# Dell S2421H/S2721H Monitor Guía del usuario

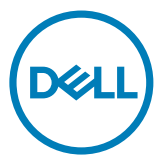

Modelo: S2421H/S2721H Modelo normativo: S2421Ht/S2721Ht

- **NOTA: Una NOTA indica información importante que le ayuda a utilizar mejor el monitor.**
- **PRECAUCIÓN: Una PRECAUCIÓN indica un daño potencial en el hardware o una pérdida de datos si no se siguen las instrucciones.**
- **ADVERTENCIA: Una ADVERTENCIA indica que se pueden producir daños materiales o personales o, incluso, la muerte.**

**Copyright © 2020 Dell Inc. o sus filiales. Todos los derechos reservados.** Dell, EMC y otras marcas comerciales son marcas comerciales de Dell Inc. o sus filiales. Otras marcas comerciales pueden ser marcas comerciales de sus respectivos propietarios.

2020– 07

Rev. A00

# Contenido

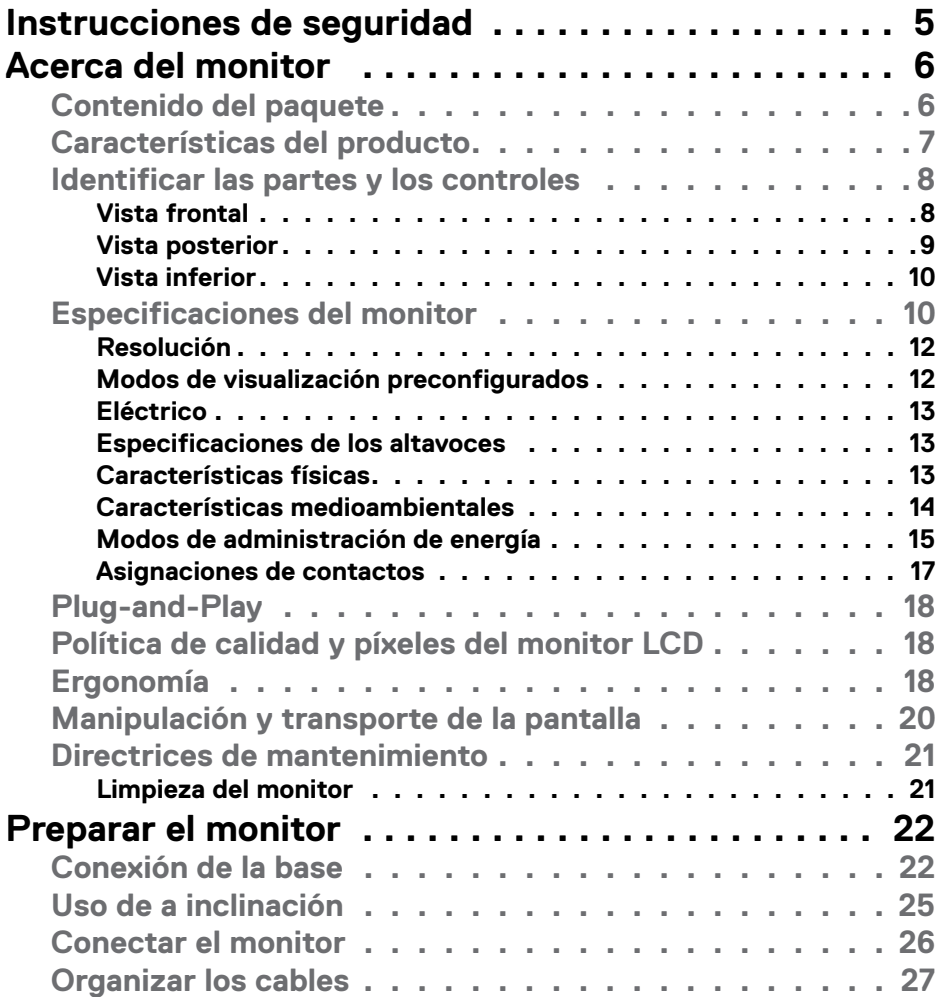

(dell

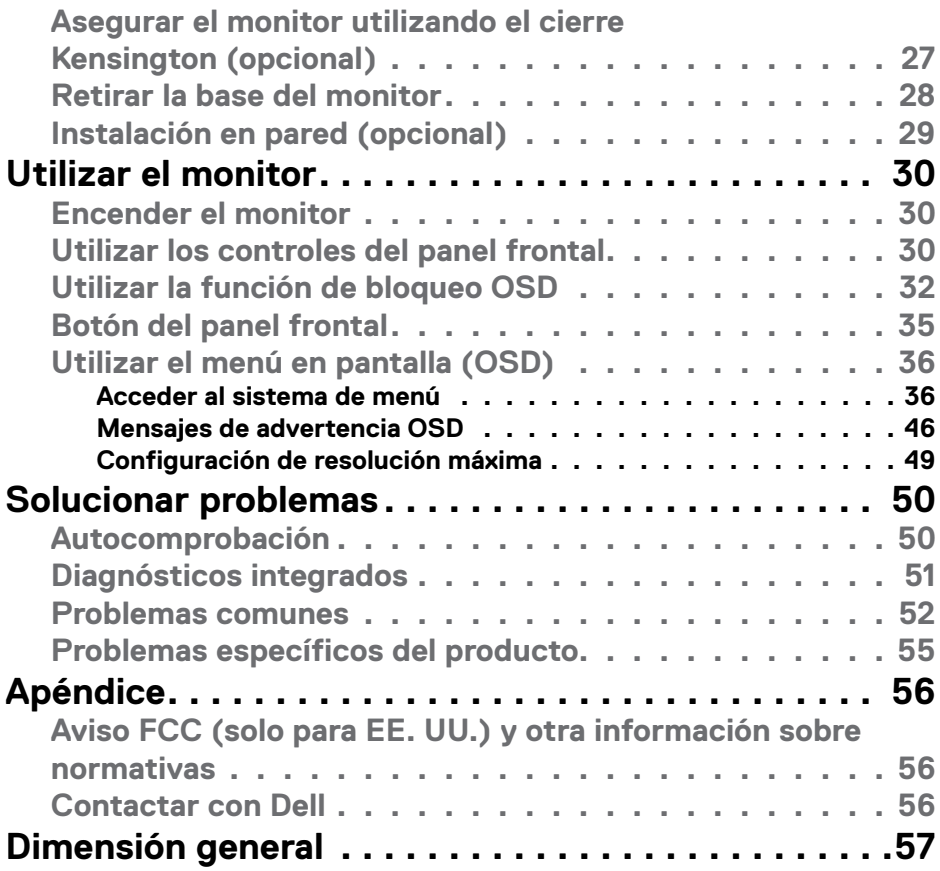

 $(1)$ 

# <span id="page-4-0"></span>**Instrucciones de seguridad**

- **PRECAUCIÓN: La utilización de los controles, ajustes o procedimientos de forma diferente a como se especifica en esta documentación puede producir descargas, riesgos eléctricos y/o riesgos mecánicos.**
	- Coloque el monitor en una superficie sólida y manipúlelo con cuidado. La pantalla es frágil y puede dañarse en caso de que se caiga o sea golpeada con violencia.
	- Asegúrese siempre de que el monitor esté homologado eléctricamente para operar con la alimentación de CA disponible en su ubicación.
	- Mantenga el monitor a temperatura ambiente. Las condiciones de frío o calor excesivos pueden tener un efecto adverso en el cristal líquido de la pantalla.
	- No someta el monitor a vibraciones severas o impactos grandes. Por ejemplo, no coloque el monitor en el maletero del coche.
	- Desconecte el monitor cuando no vaya a utilizarlo durante un largo periodo de tiempo.
	- Para evitar descargas eléctricas, no intente extraer ninguna tapa ni toque el interior del monitor.

Para obtener información sobre las instrucciones de seguridad, consulte Información sobre seguridad, medioambiental y reguladora (SERI).

Instrucciones de seguridad | 5

**D**<sup></sup>

# <span id="page-5-0"></span>**Acerca del monitor**

# **Contenido del paquete**

Su monitor se envía con los componentes indicados en la tabla siguiente. Asegúrese de que ha recibido todos ellos y [póngase en contacto con Dell](#page-55-1) en caso de que algo falte.

 **NOTA: Algunos componentes pueden ser opcionales y no incluirse con el monitor. Algunas características pueden no estar disponibles en determinados países.**

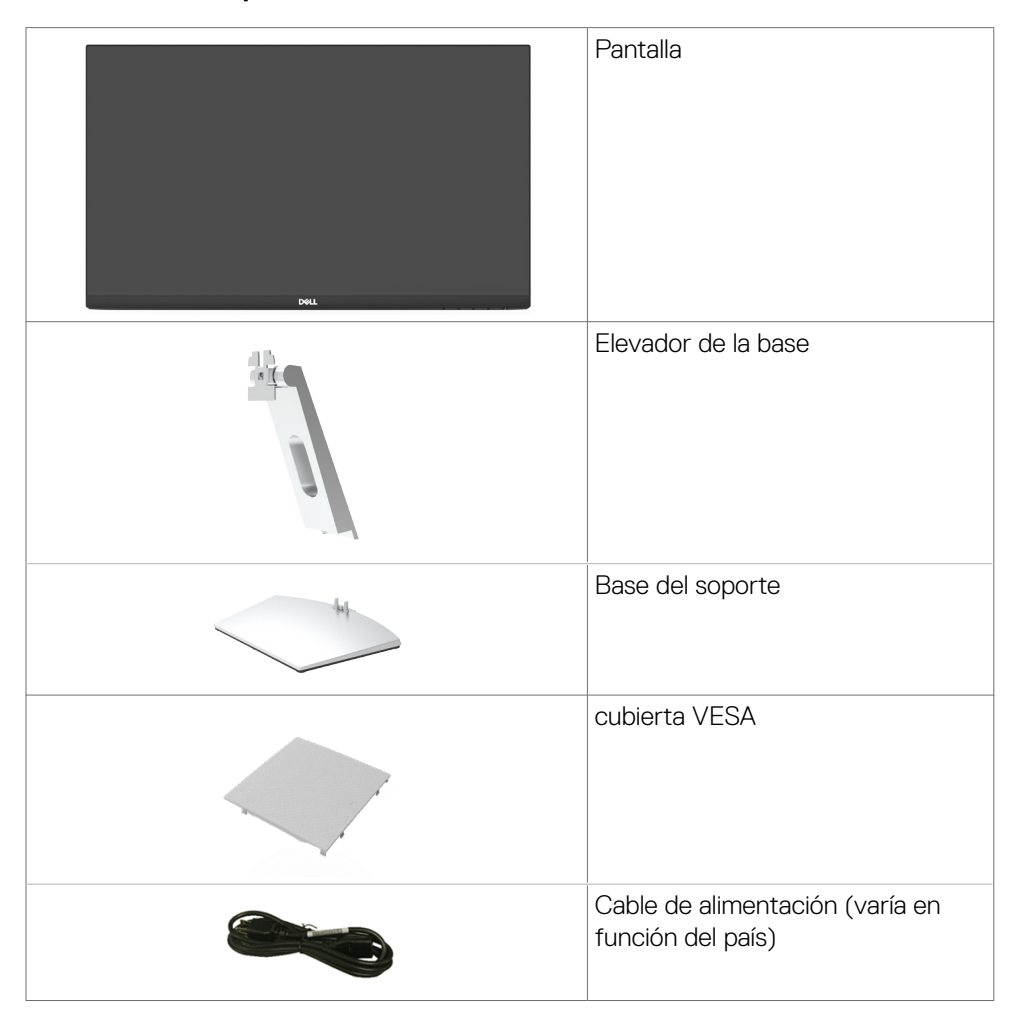

6 | Acerca del monitor

**D**<sup></sup>

<span id="page-6-0"></span>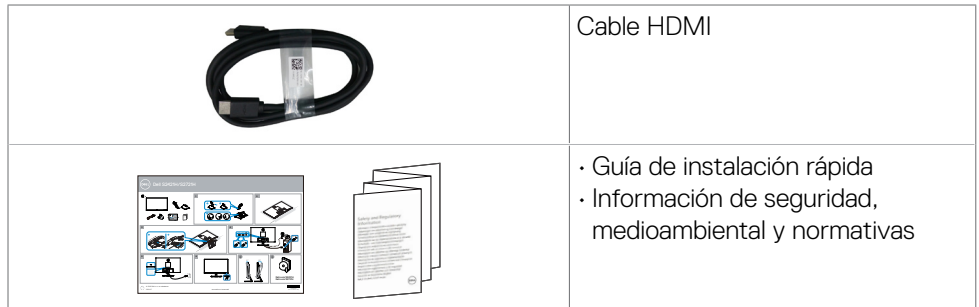

# **Características del producto**

Las pantallas planas **Dell UltraSharp S2421H/S2721H** tienen una matriz activa, un transistor de película fina (TFT), pantalla de crisal líquido (LCD) y retroiluminación LED. Características del monitor:

- **• S2421H:** Pantalla con área de visualización de 60,45 cm (23,8 pulgadas) (medido diagonalmente). Resolución de 1920 x 1080(16:9) con compatibilidad con pantalla completa para bajas resoluciones.
- **• S2721H:** Pantalla con área de visualización de 68,6 cm (27 pulgadas) (medido diagonalmente). Resolución de 1920 x 1080(16:9) con compatibilidad con pantalla completa para bajas resoluciones.
- Capacidad de ajuste de inclinación.
- Base extraíble y orificios para instalación de 100 mm VESA (Video Electronics Standards Association) que ofrecen soluciones de instalación flexibles.
- El bisel ultrafino reduce al mínimo el espacio necesario de los biseles cuando se utilizan varios monitores, facilitando la configuración con una elegante experiencia de visualización.
- La excelente conectividad digital con HDMI garantiza que su monitor no quede obsoleto en el corto plazo.
- Funciones plug and play si son compatibles con el sistema.
- Ajustes de menús en pantalla (OSD, On-Screen Display) que facilitan la configuración y la optimización de la pantalla.
- Admite tecnología AMD FreeSync™. Alcance certificado de AMD FreeSync™ de 48HZ-75HZ.
- Bloqueo de los botones de alimentación y OSD.
- Ranura para cierre de seguridad
- Consumo en espera de 0,3 W en el modo de reposo.
- Optimice el confort ocular con una pantalla sin parpadeos.

**DEL** 

<span id="page-7-0"></span>**ADVERTENCIA: Los posibles efectos a largo plazo de la emisión de luz azul procedente del monitor pueden dañar los ojos, inlcuyendo fatiga o tensión ocular digital. La función ComfortView está diseñada para reducir la cantidad de luz azul emitida por el monitor para optimizar el confort ocular.**

## **Identificar las partes y los controles**

#### **Vista frontal**

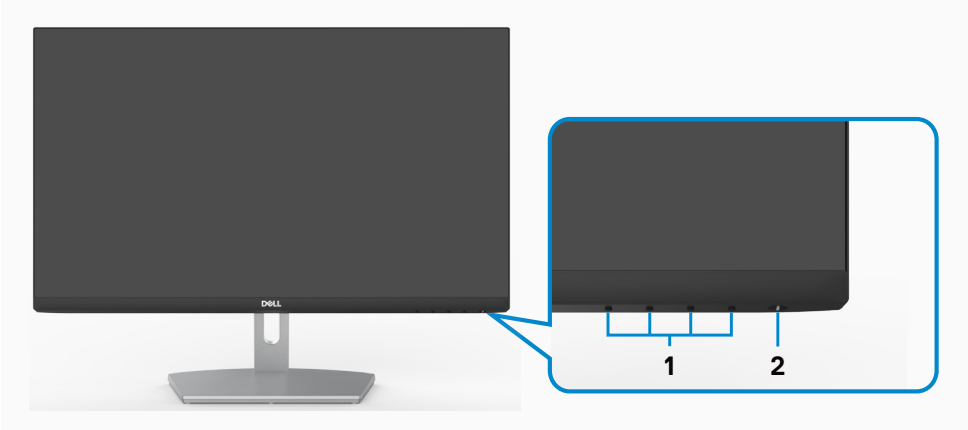

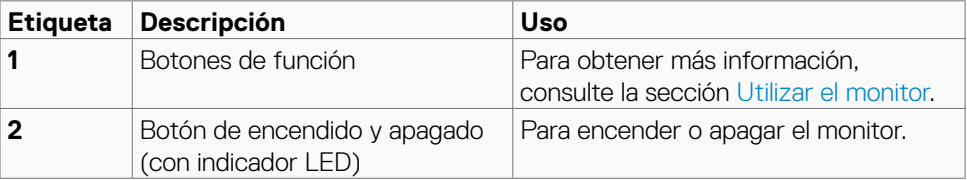

## <span id="page-8-0"></span>**Vista posterior**

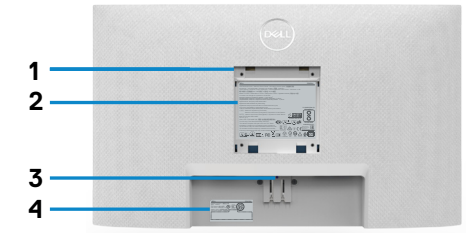

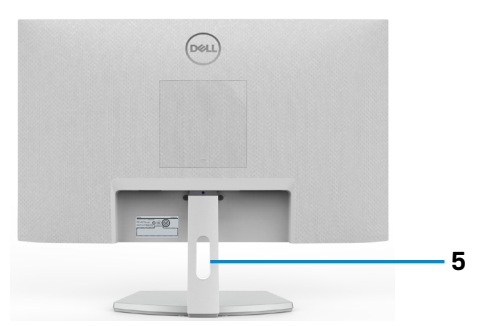

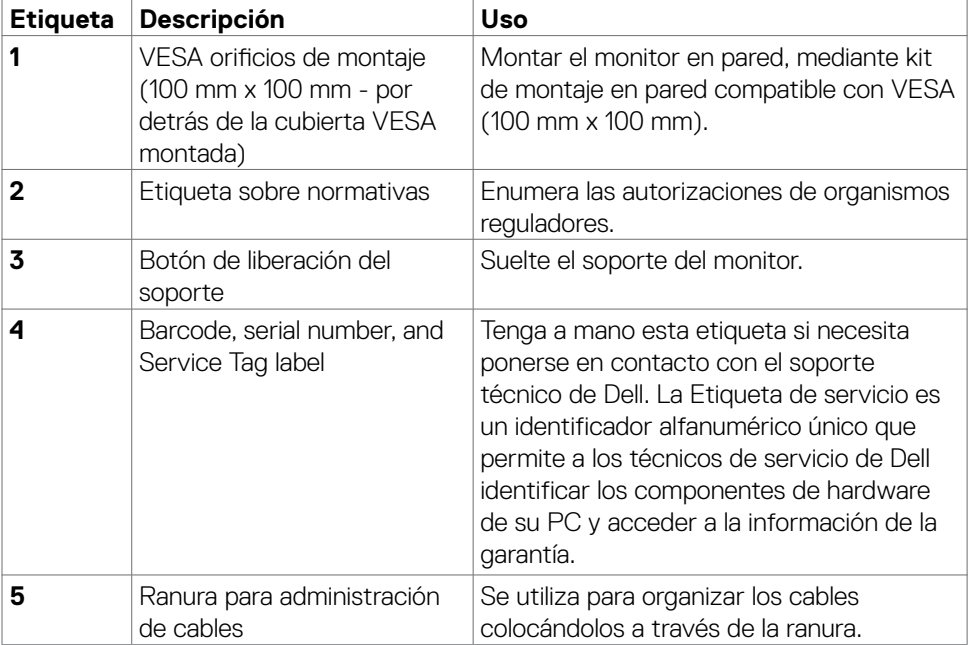

(dell

## <span id="page-9-0"></span>**Vista inferior**

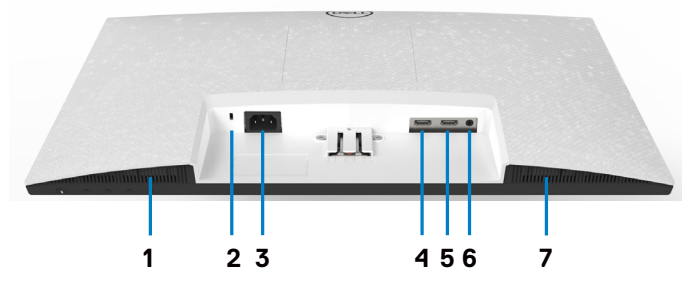

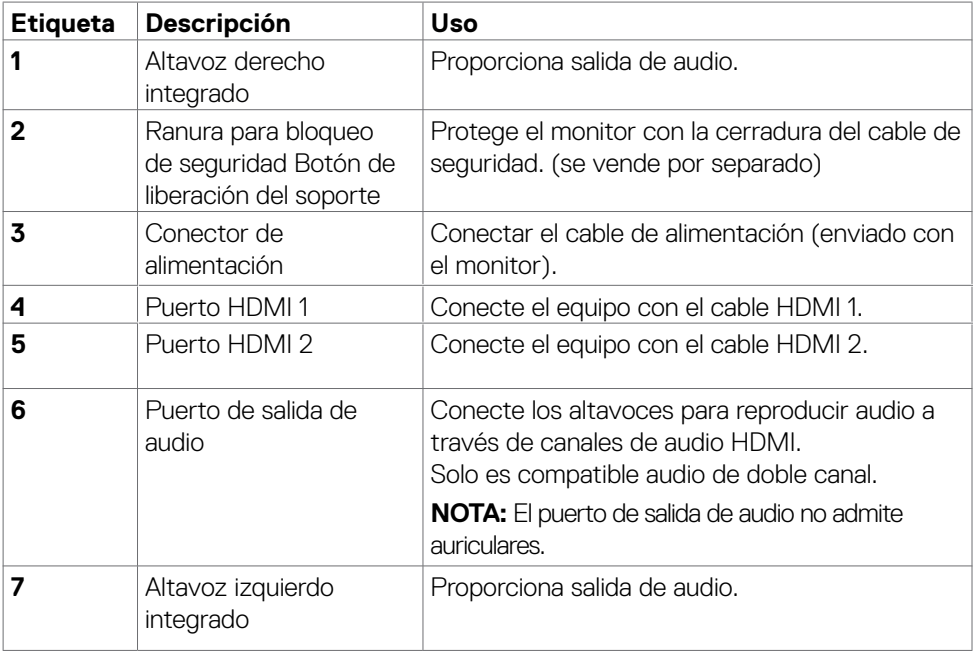

# **Especificaciones del monitor**

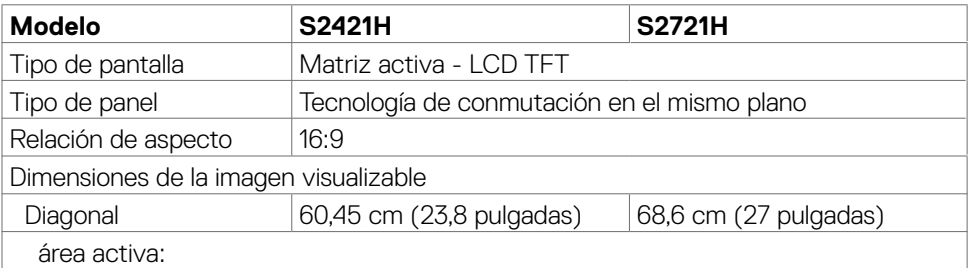

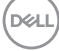

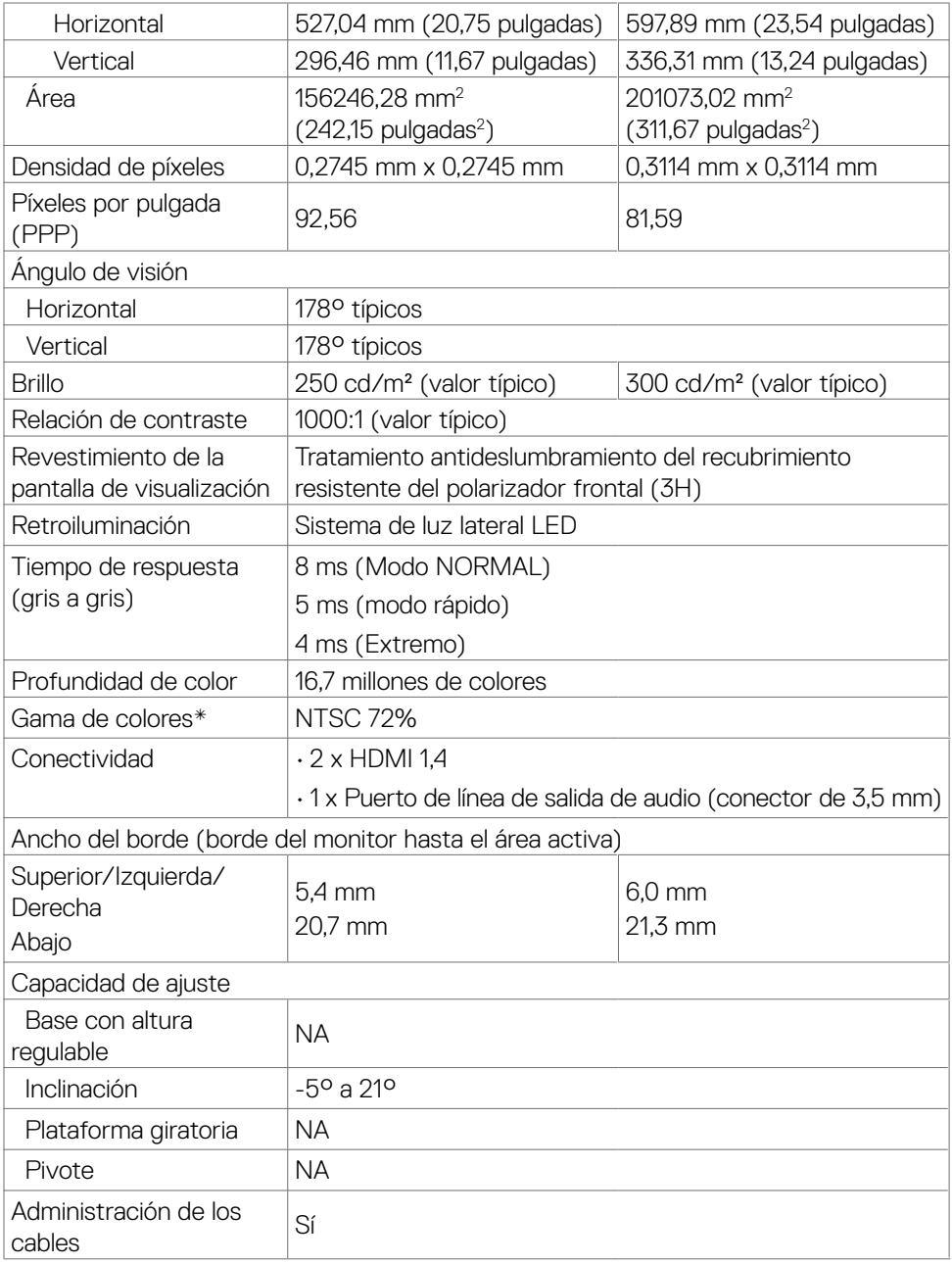

<span id="page-11-0"></span>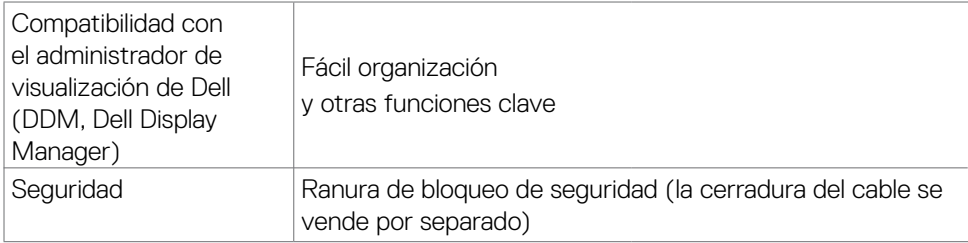

\*Solo en el panel nativo, bajo el Modo personalizado predefinido.

## **Resolución**

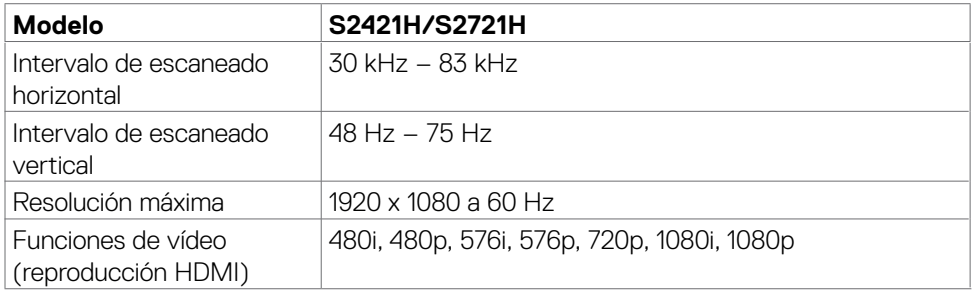

## **Modos de visualización preconfigurados**

## **S2421H/S2721H**

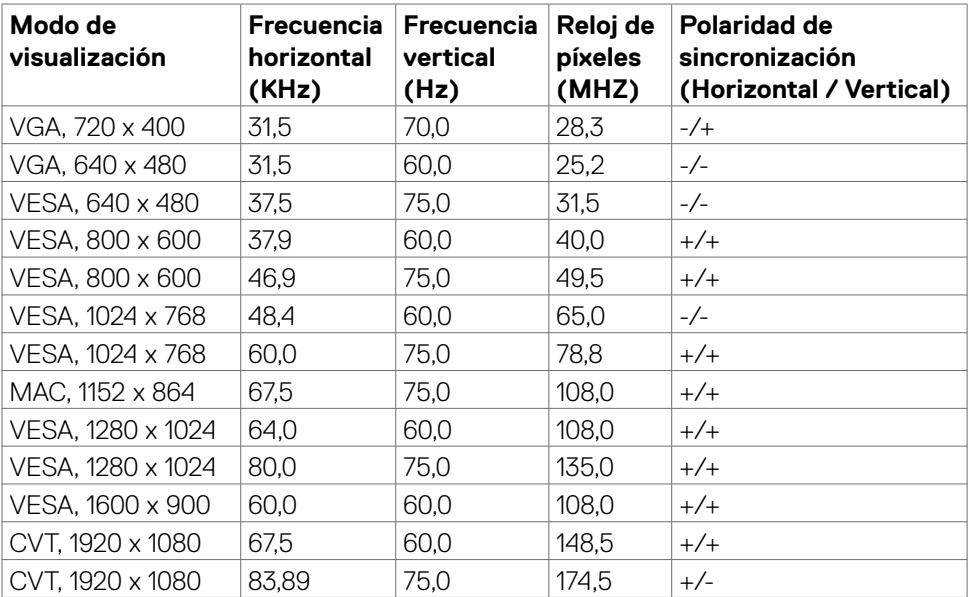

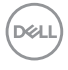

#### <span id="page-12-0"></span>**Eléctrico**

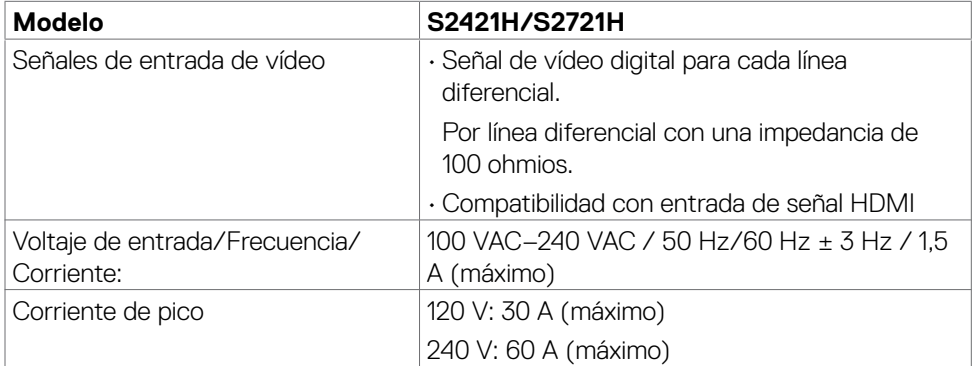

## **Especificaciones de los altavoces**

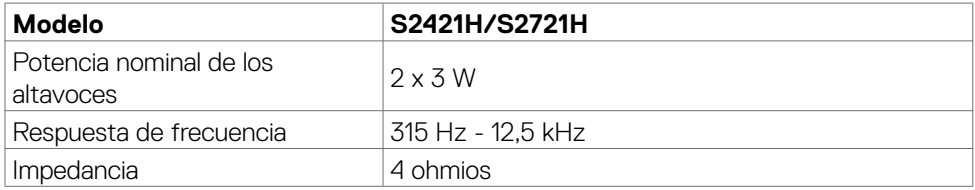

# **Características físicas**

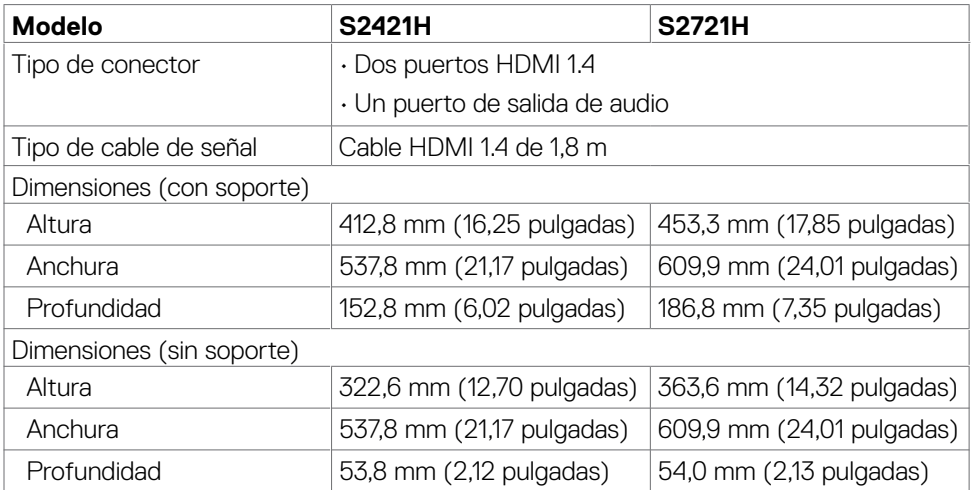

(dell

<span id="page-13-0"></span>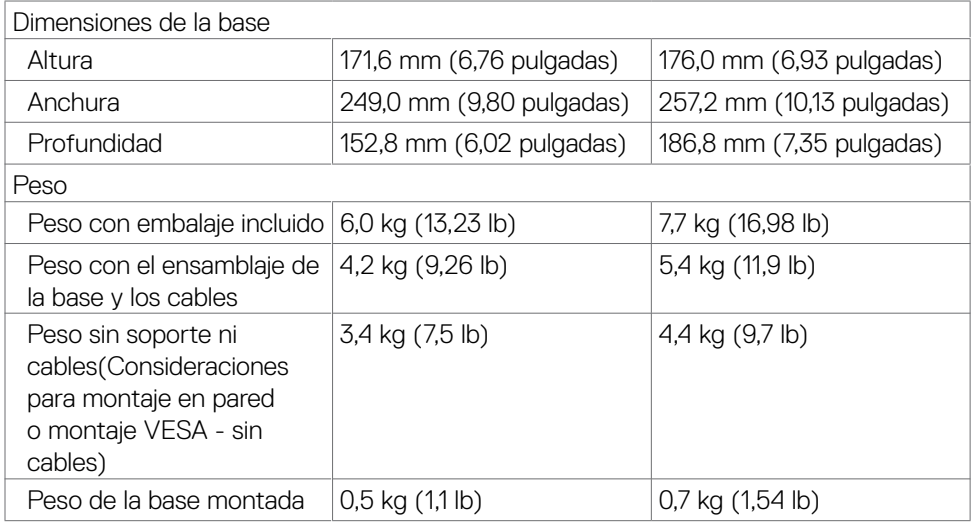

## **Características medioambientales**

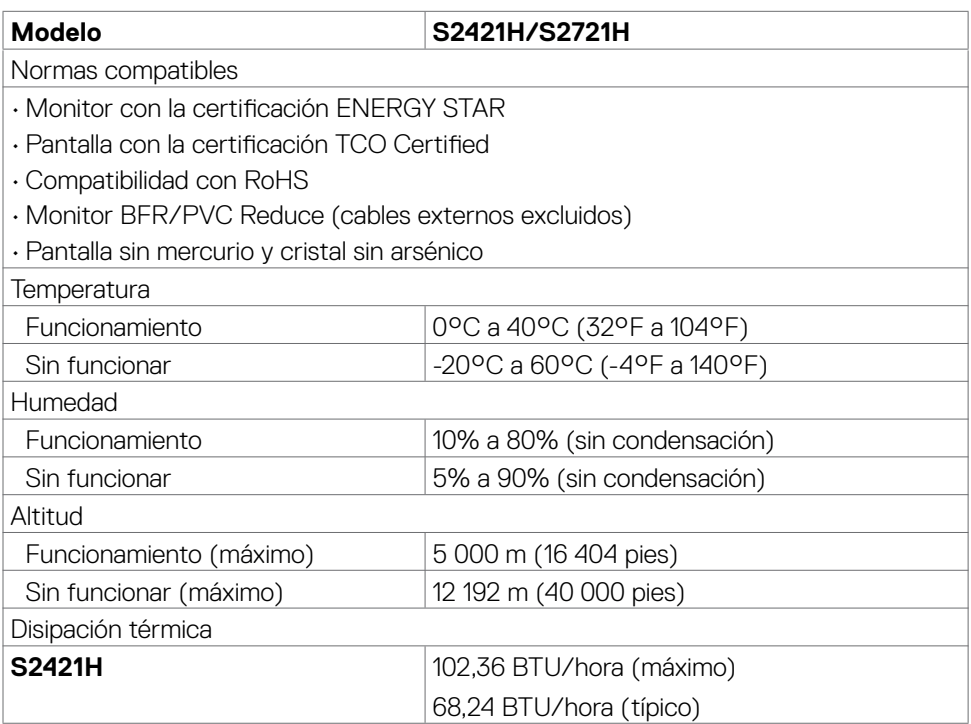

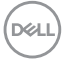

<span id="page-14-0"></span>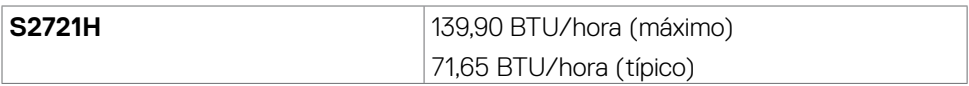

#### **Modos de administración de energía**

Si tiene una tarjeta gráfica compatible con DPM de VESA o software instalado en su PC, el monitor puede reducir automáticamente el consumo de energía cuando no lo use. Esto se denomina Modo de ahorro de energía.\* Si su PC detecta el uso del teclado, el ratón u otro dispositivo de entrada, el monitor reanudará el funcionamiento automáticamente. La tabla siguiente muestra el consumo de energía y los símbolos de esta función automática de ahorro de energía:

#### **S2421H**

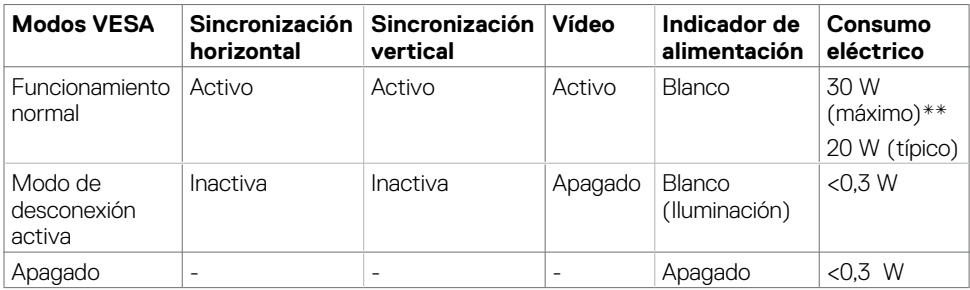

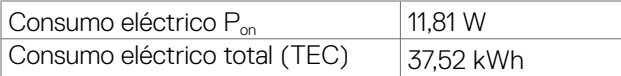

#### **S2721H**

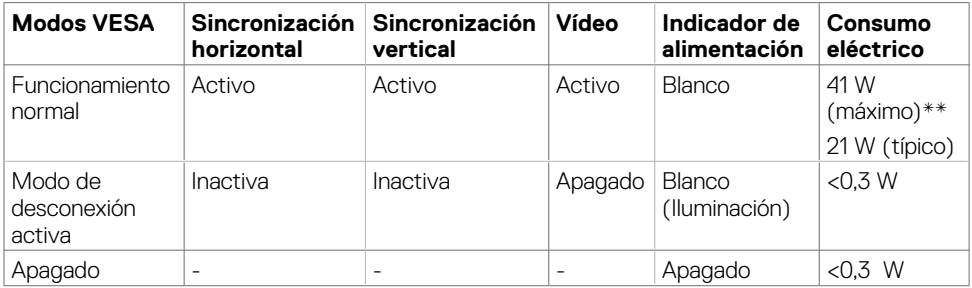

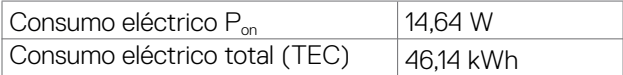

Acerca del monitor | 15

**DEL** 

El menú OSD solamente está disponible en el modo de funcionamiento normal. Si presiona cualquier botón en el modo de desactivación, se mostrará el siguiente mensaje:

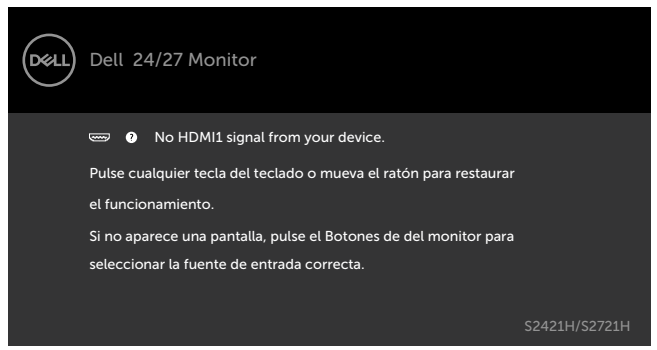

\*Solo se puede alcanzar un nivel de consumo de energía cero en modo APAGADO desconectando el cable de alimentación de la pantalla.

\*\*Consumo de potencia máximo con luminancia máxima.

Este documento es solamente informativo y refleja un rendimiento de laboratorio. Su producto podría rendir de manera diferente, dependiendo del software y los componentes y periféricos que adquirió, y no tendremos la obligación de actualizar dicha información. Consecuentemente, el cliente no deberá apoyarse en esta información a la hora de tomar decisiones sobre tolerancias eléctricas o relacionadas. No se expresa ni se sugiere una garantía sobre precisión o integridad.

Active su PC y el monitor para obtener acceso al menú OSD.

 **NOTA:** Este monitor cuenta con la certificación **ENERGY STAR**.

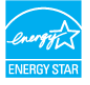

Este producto cualifica para ENERGY STAR en la configuación de fábrica que puede ser restaurada mediante la función "Restablecimiento de fábrica" en el menú en pantalla (OSD). Cambiar la configuración de fábrica o habilitar otras características podría incrementar el consumo eléctrico que podría exceder el límite especificado de ENERGY STAR.

# **B** NOTA:

**Pon :** Consumo de potencia del modo activado según se define en la version Energy Star 8.0.

**TEC:** Consumo de energía total en kWh según se define la versión Energy Star 8.0.

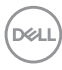

## <span id="page-16-0"></span>**Asignaciones de contactos**

#### **Puerto HDMI**

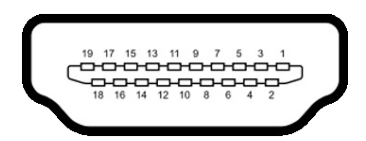

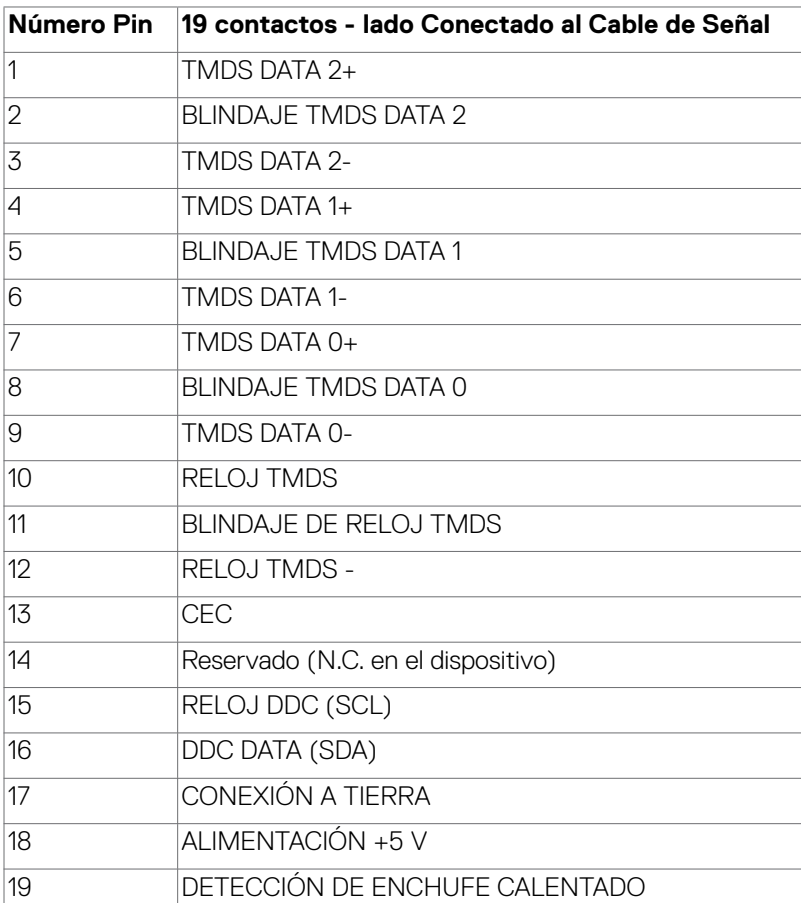

DELL

# <span id="page-17-0"></span>**Plug-and-Play**

Puede instalar el monitor con cualquier sistema compatible con la funcionalidad Plugand-Play (Conectar y listo). El monitor proporciona automáticamente a su PC los datos de identificación de visualización extendida (EDID, Extended Display Identification Data) utilizando protocolos de canal de datos de visualización (DDC, Display Data Channel) para que el sistema pueda configurarse automáticamente y optimizar la configuración del monitor. Muchas de las instalaciones del monitor son automáticas. Puede seleccionar configuraciones diferente según lo desee. Para más información sobre cómo cambiar la configuración del monitor, consulte Manejando el monitor.

# **Política de calidad y píxeles del monitor LCD**

Durante el proceso de fabricación del monitor LCD, es poco frecuente que uno o varios píxeles se queden fijos en un estado invariable. Éstos no son fáciles de ver y no afectan a la calidad de la pantalla o su utilización. Para obtener más información acerca de la política de calidad y píxeles del monitor Dell, consulte el sitio de soporte técnico de Dell en:<https://www.dell.com/pixelguidelines>.

# **Ergonomía**

- **PRECAUCIÓN: Un uso inapropiado y prolongado de teclado puede provocar lesiones.**
- **PRECAUCIÓN: La visualización de la pantalla del monitor durante largos periodos de tiempo podría provocar fatiga visual.**

Para su confort y eficiencia, siga las siguientes directrices cuando instale y utilice su PC:

- Coloque el PC de manera que el monitor y el teclado estén directamente frente a usted mientras trabaja. Hay estanterías especiales a la venta para ayudarlo a colocar correctamente el teclado.
- Para reducir el riesgo de tensión ocular y dolor de cuello, brazos, espalda y hombros producidos por el uso del monitor durante prolongados períodos de tiempo, le recomendamos que:
	- 1. Coloque la pantalla a una distancia de entre 50 y -70 cm (de 20 a 28") de sus ojos.
	- 2. Parpadee frecuentemente para humedecer los ojos cuando trabaje con el monitor.
	- 3. Realice descansos frecuentes durante 20 minutos cada dos horas.
	- 4. Deje de mirar al monitor y mire a un objeto alejado unos 6 metros (20 pies) del monitor durante al menos 20 segundos en los descansos.
	- 5. Realice estiramientos para liberar la tensión del cuello, los brazos, la espalda y los hombros durante los descansos.

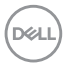

- Asegúrese de que la pantalla del monitor está al o ligeramente por debajo del nivel en el que usted está sentado frente al monitor.
- Ajuste la inclinación del monitor, el contraste y el brillo.
- Ajuste la luz ambiente a su alrededor (como las luces de techo, lámparas de escritorio y las cortinas o persianas de las ventanas cercanas) para minimizar los reflejos y destellos de la pantalla del monitor.
- Utilice una silla que proporcione un buen respaldo para la zona lumbar.
- Mantenga sus antebrazos en sentido horizontal con respecto a sus muñecas en una posición neutra y cómoda mientras utiliza el teclado o el ratón.
- Deje siempre un espacio para descansar las manos mientras utiliza el teclado o el ratón.
- Deje descansar sus brazos de manera natural en ambos lados.
- Asegúrese de que sus pies descansan sobre el suelo.
- Cuando esté sentado, asegúrese de que el peso de las piernas repose sobre los pies y no sobre la parte frontal de la silla. Ajuste la altura de la silla o utilice reposapiés si fuera necesario para mantener una postura adecuada.
- Varíe sus actividades laborales. Intente organizar su trabajo de manera que no tenga que sentarse y trabajar durante periodos prolongados de tiempo. Intente ponerse de pie o levantarse y caminar a intervalos regulares.
- Mantenga la zona bajo el escritorio libre de obstrucciones y cables o cables de alimentación que puedan interferir con una postura sedente cómoda o que presenten un riesgo potencial de tropiezo.

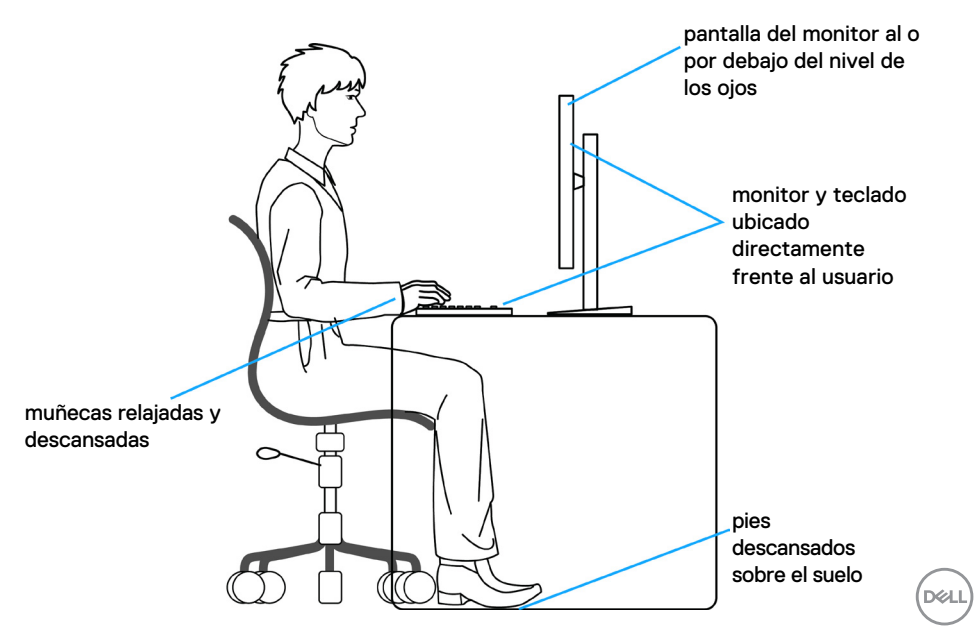

# <span id="page-19-0"></span>**Manipulación y transporte de la pantalla**

Para asegurarse de que el monitor esté manejado de manera segura cuando se levante o se transporte, siga las directrices que se mencionan a continuación:

- Antes de mover o levantar el monitor, apague el PC y el propio monitor.
- Desconecte todos los cables del monitor.
- Coloque el monitor en la caja de embalaje original con los materiales de empaquetado originales.
- Soporte el borde inferior y el lateral del monitor de manera firme sin aplicar presión excesiva cuando se levante o transporte el monitor.

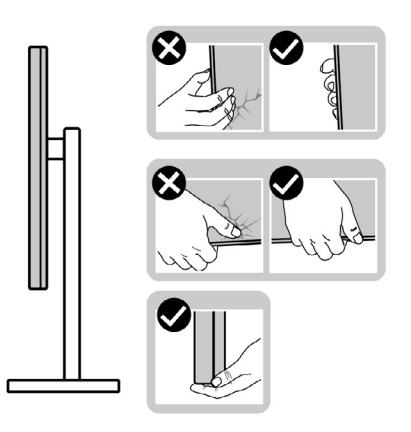

• Cuando levante o transporte el monitor, asegúrese de que la pantalla esté de espaldas a usted y no presione en la zona de la pantalla para evitar arañazos o daños.

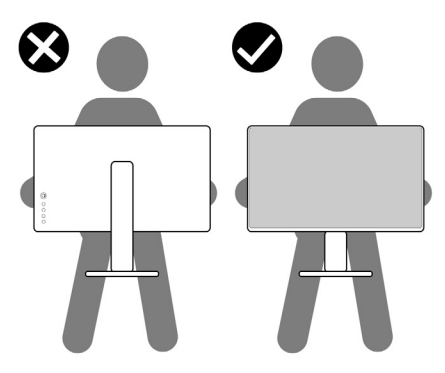

• Cuando transporte el monitor, evite cualquier choque o vibración repentina.

<span id="page-20-0"></span>• Cuando levante o transporte el monitor, no gire el monitor de arriba a abajo mientras soporta el pedestal o el elevador. Esto podría resultar en daños accidentales al monitor o provocar lesiones personales.

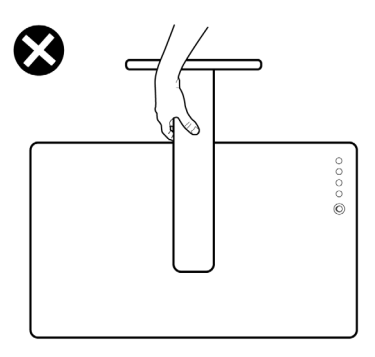

# **Directrices de mantenimiento**

## **Limpieza del monitor**

- **ADVERTENCIA: antes de limpiar el monitor, desenchufe el cable de alimentación de la toma de corriente eléctrica.**
- **PRECAUCIÓN: Lea y siga las Instrucciones de seguridad antes de limpiar el monitor.**

Para obtener información acerca de las mejores prácticas, siga estas instrucciones de la lista siguiente cuando desempaquete, limpie o manipule el monitor:

- Para limpiar la pantalla antiestática, humedezca ligeramente un paño suave y limpio con agua. Si es posible, utilice un tejido especial para limpiar pantallas o una solución adecuada para la capa de recubrimiento antiestática. No utilice benceno, diluyentes, amoníaco, limpiadores abrasivos o aire comprimido.
- Utilice un paño suave ligeramente humedecido para limpiar el monitor. No utilice detergentes de ninguna clase, ya que algunos productos de este tipo dejan una película lechosa en el monitor.
- Si observa la presencia de un polvo blanco cuando desempaquete el monitor, límpielo con un paño.
- Manipule el monitor con cuidado, ya que los componentes de plástico de color oscuro pueden arañarse y presentar raspaduras de color blanco que destacarían sobre las zonas más claras del monitor.
- Para ayudar a mantener la máxima calidad de imagen en el monitor, utilice un protector de pantalla que cambie dinámicamente y apague el monitor cuando no lo utilice.

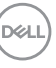

# <span id="page-21-0"></span>**Preparar el monitor**

# **Conexión de la base**

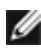

**NOTA: El elevador de la base y la base del soporte están desmontados cuando el monitor sale de fábrica.**

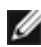

**NOTA: Las instrucciones siguientes son aplicables solamente para el pedestal enviado junto con el monitor. Si está conectando un pedestal que haya comprado de otras fuentes, siga las instrucciones de instalación incluidas con ese pedestal.**

**PRECAUCIÓN: Coloque el monitor sobre una superficie plana, limpia y suave para evitar dañar la pantalla.**

#### **Para acoplar el pedestal del monitor:**

- **1.** Alinee las cuñas de la base con las ranuras del elevador de la base.
- **2.** Inserte el elevador de la base firmemente en la propia base.
- **3.** Abra el mango del tornillo de la parte inferior de la base y gírelo en sentido horario para apuntalar el tornillo firmemente. A continuación cierre el mango del tornillo.

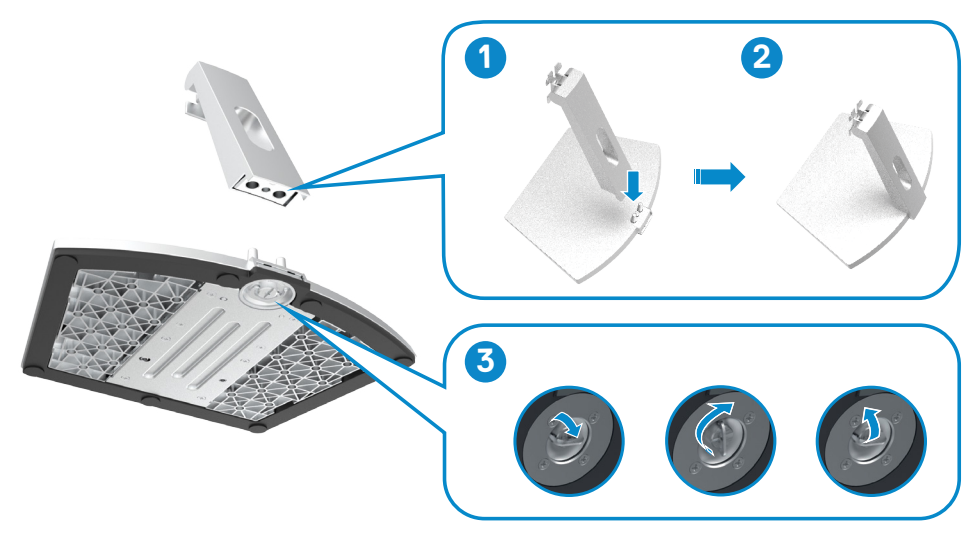

**D**<sup></sup>

**4.** Abra la tapa protectora del monitor e instale la tapa del tornillo VESA.

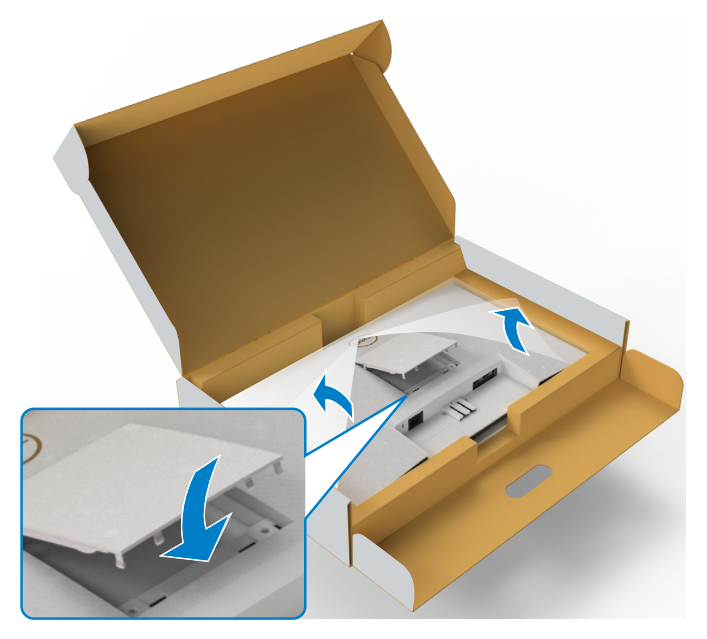

- **5.** Alinee las cuñas del soporte del elevador de la base con los orificios de la parte trasera del monitor.
- **6.** Inserte el soporte del elevador de la base en el orificio del monitor hasta que encaje.

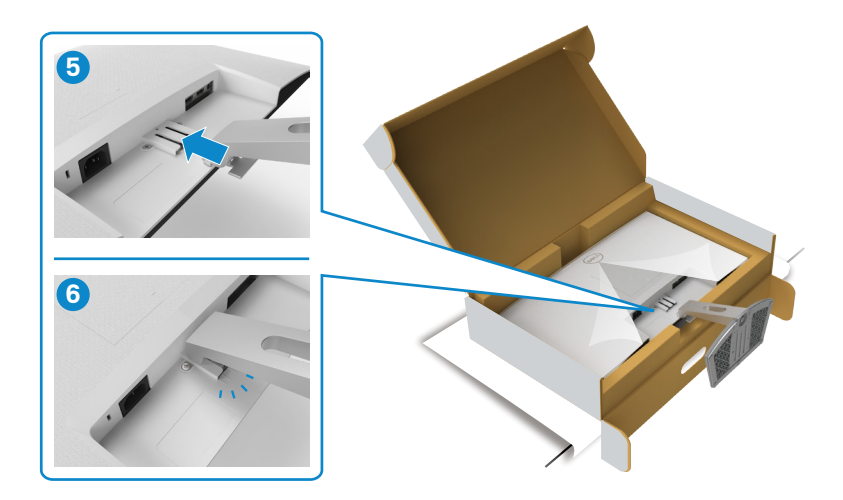

,<br>D&Ll

**PRECAUCIÓN: Agarre el elevador del pedestal fírmemente cuando levante el monitor para evitar cualquier daño accidental.**

**7.** Agarre el elevador del pedestal y levante el monitor con cuidado; a continuación colóquelo en una superficie plana.

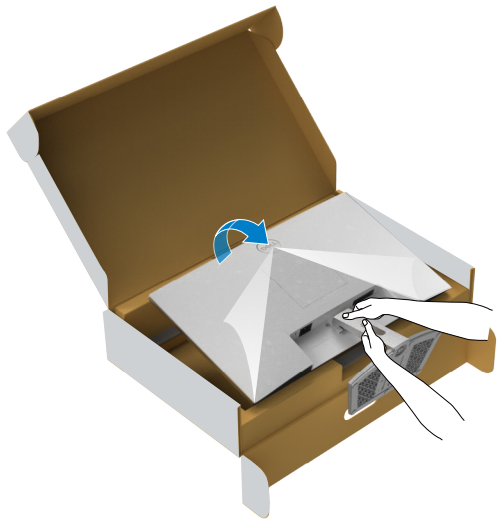

**8.** Levante la tapa protectora desde el monitor.

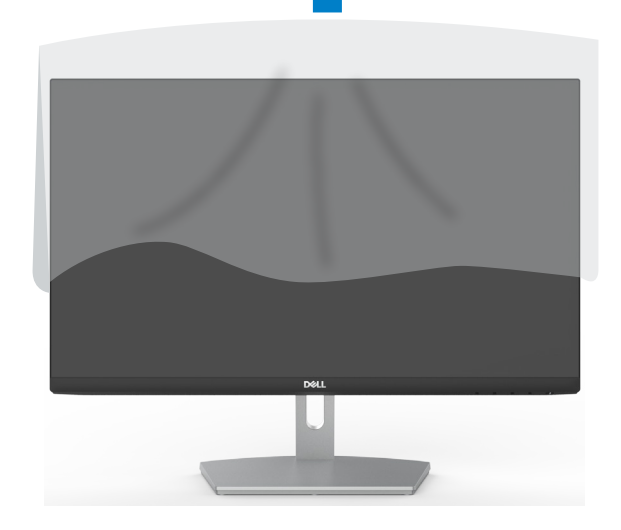

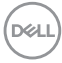

# <span id="page-24-0"></span>**Uso de a inclinación**

#### **NOTA: Las instrucciones siguientes son aplicables solamente para el pedestal enviado junto con el monitor. Si está conectando un pedestal que haya comprado de otras fuentes, siga las instrucciones de instalación incluidas con ese pedestal.**

Con la base acoplada al monitor, puede inclinar y girar este para conseguir el ángulo de visión más cómodo.

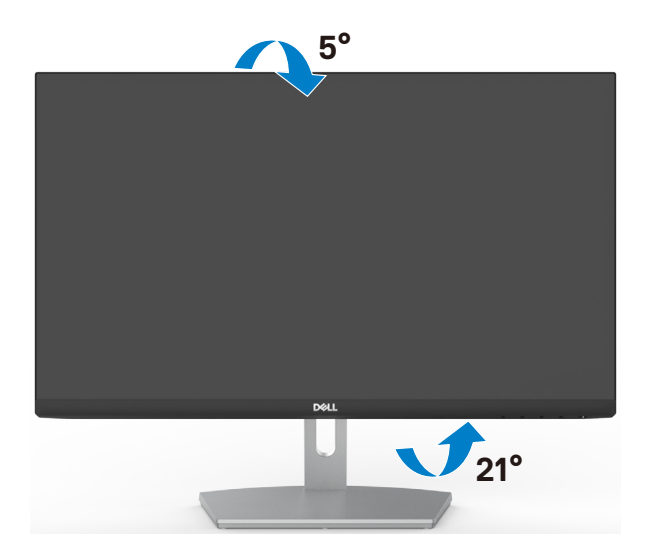

**NOTA: La base no está instalada cuando el monitor sale de fábrica.**

**D**<sup></sup>

# <span id="page-25-1"></span><span id="page-25-0"></span>**Conectar el monitor**

**ADVERTENCIA: Antes de empezar con cualquiera de los procedimientos de esta sección, siga las Instrucciones de seguridad.**

#### **Para conectar el monitor al equipo:**

- **1.** Apague el equipo.
- **2.** Conecte el cable HDMI de tipo C de su monitor al equipo.
- **3.** Encienda el monitor.
- **4.** Seleccione la fuente de entrada correcta en el menú OSD del monitor y encienda el equipo.

#### **Conectar el cable HDMI**

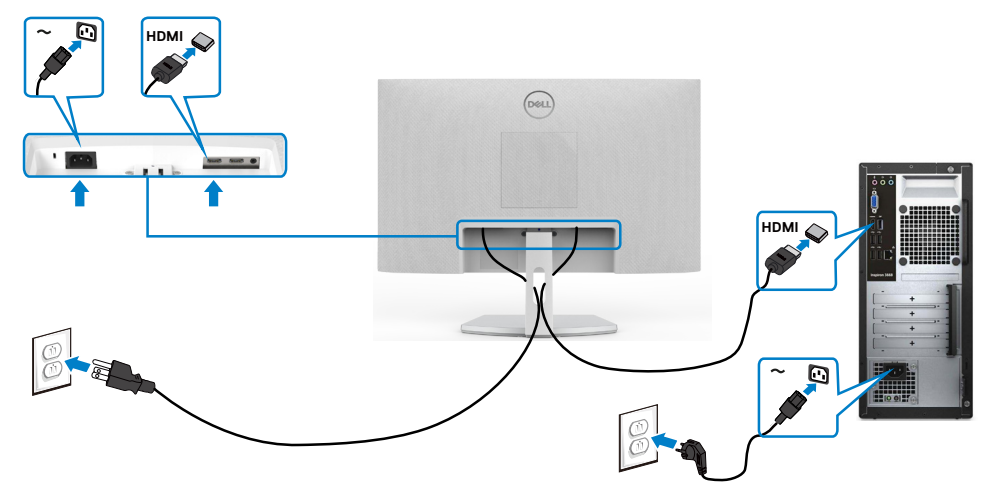

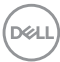

# <span id="page-26-0"></span>**Organizar los cables**

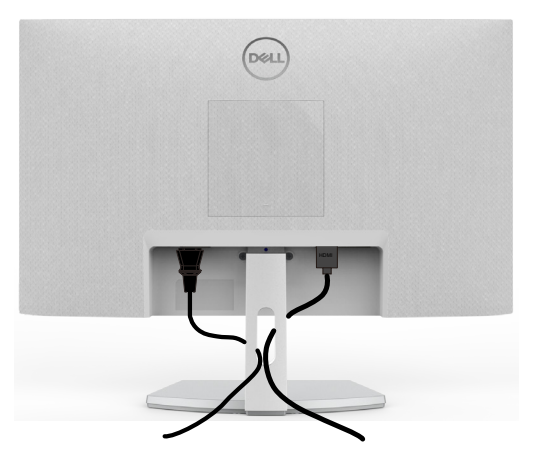

Tras acoplar todos los cables necesarios al monitor y PC, (consulte la sección [Conectar](#page-25-1)  [el monitor](#page-25-1) a la conexión de los cables), organice todos ellos tal y como se muestra anteriormente.

# **Asegurar el monitor utilizando el cierre Kensington (opcional)**

La ranura para cierre de seguridad está ubicada en la parte inferior del monitor. (Ver [Ranura para cierre de seguridad](#page-9-0))

Para más información sobre el uso del cierre Kensington (adquirido por separado), consulte la documentación que se envía junto al cierre.

Asegure el monitor a una mesa utilizando el cierre de seguridad Kensington.

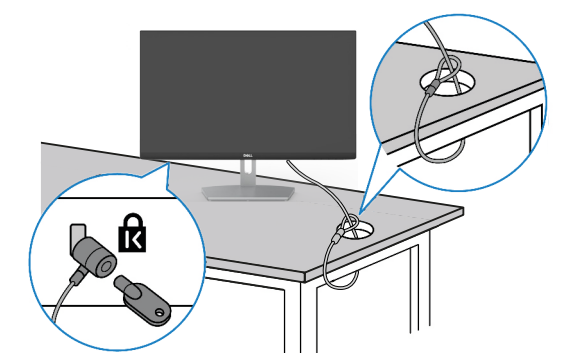

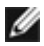

**NOTA: La imagen tiene únicamente el propósito de ilustrar. La forma del cierre podría variar.** 

**D**<sup></sup>

# <span id="page-27-0"></span>**Retirar la base del monitor**

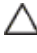

**PRECAUCIÓN: Para evitar arañazos en la pantalla LCD mientras quita la base, asegúrese de que el monitor está colocado sobre una superficie suave y limpia.**

**NOTA: Las instrucciones siguientes son aplicables solamente para el pedestal enviado junto con el monitor. Si está conectando un pedestal que haya comprado de otras fuentes, siga las instrucciones de instalación incluidas con ese pedestal.**

#### **Para quitar la base:**

- **1.** Coloque una almohadilla plana o una esterilla cerca del borde de una mesa y coloque el monitor en la misma con la pantalla mirando hacia abajo.
- **2.** Presione la base hacia abajo para acceder al pasador de desbloqueo.
- **3.** Utilice un destornillador largo para presionar el pasador de desbloqueo.
- **4.** Mientras presiona el pasador de desbloqueo, deslice el ensamblaje de la base separándolo del monitor.

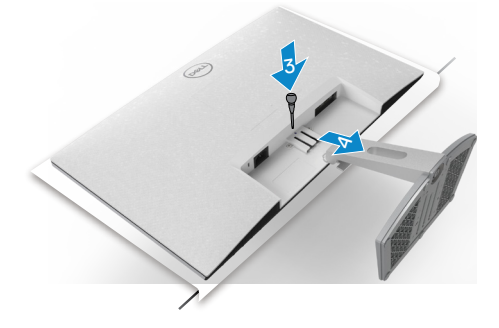

#### **Para extraer la cubierta VESA:**

Presione la abolladura en la cubierta VESA para liberarla de la parte trasera de la pantalla.

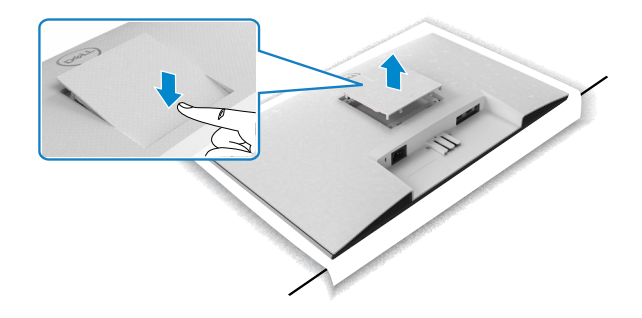

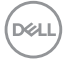

# <span id="page-28-0"></span>**Instalación en pared (opcional)**

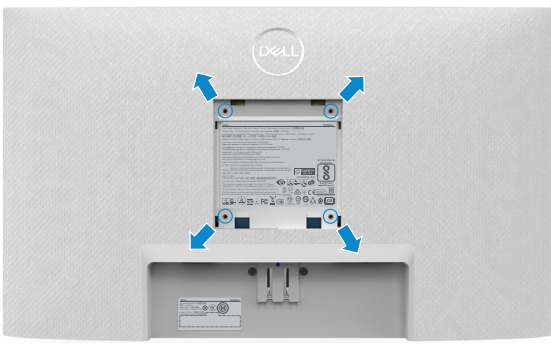

#### *<b> NOTA:* Utilice tornillos M4 x 10 mm para asegurar el juego de soporte en **pared al monitor.**

Vea la documentación que se ha enviado con el juego de soporte en pared compatible con VESA.

- 1. Coloque una almohadilla plana o una esterilla cerca del borde de una mesa y coloque el monitor en la misma con la pantalla mirando hacia abajo.
- 2. Desmonte la base.
- 3. Utilice un destornillador Phillips de cruz para extraer los cuatro tornillos que fijan el panel trasero.
- 4. Acople el soporte de montaje en pared del juego de soporte en pared al monitor.
- 5. Siga las instrucciones enviadas junto al juego de montaje en pared y monte el monitor en la pared.
- **NOTA: Para uso exclusivo con UL o CSA, o soporte de montaje listado por GS con un mínimo de peso/capacidad de soporte y carga de 13,8 kg (S2421H)/17,6 kg (S2721H).**

**DEL** 

# <span id="page-29-0"></span>**Utilizar el monitor**

# **Encender el monitor**

Pulse el botón **p** para encender el monitor

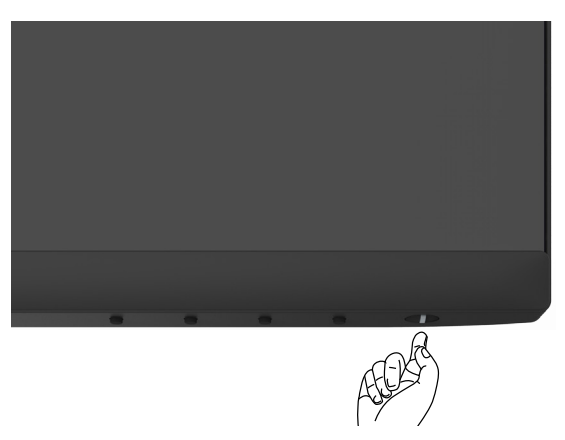

# **Utilizar los controles del panel frontal**

Utilice los botones de control situados en el borde inferior del monitor para ajustar las características de la imagen que se muestra. Cuando utilice los botones de control, aparece en la pantalla un menú en pantalla (OSD) con valores numéricos.

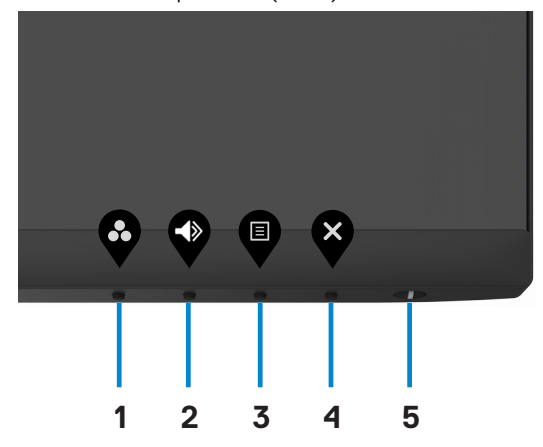

**D**<sup></sup>

La siguiente tabla describe los botones del panel frontal:

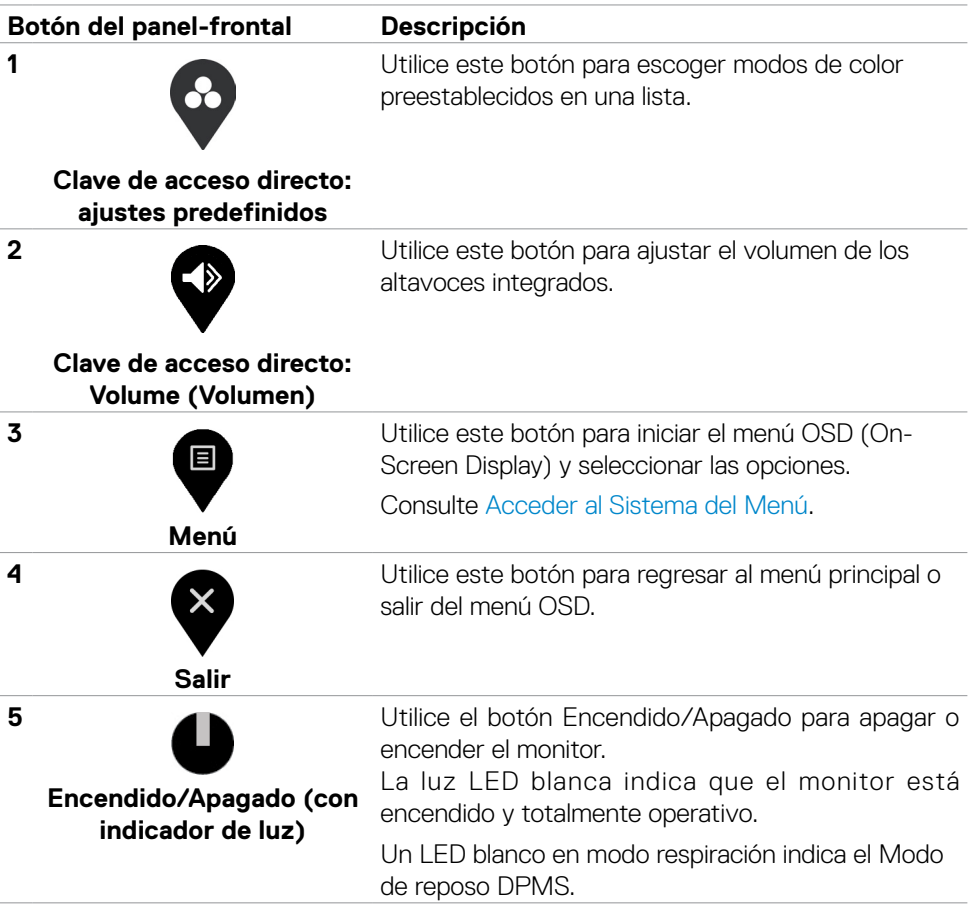

DELL

# <span id="page-31-0"></span>**Utilizar la función de bloqueo OSD**

Puede bloquear los botones de control del panel delantero para prevenir el acceso al menú OSD y/o el botón de alimentación.

#### **Utilice el menú de Bloqueo para bloquear el botón/los botones.**

1. Seleccione una de las siguientes opciones.

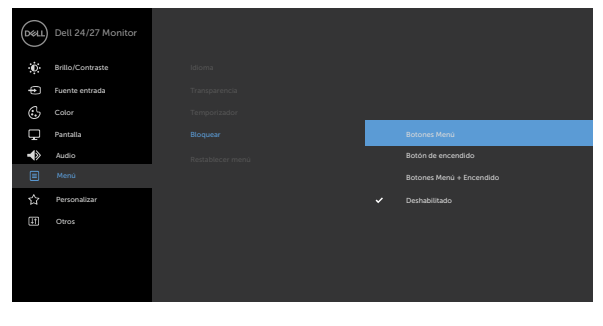

2. Aparecerá el siguiente mensaje.

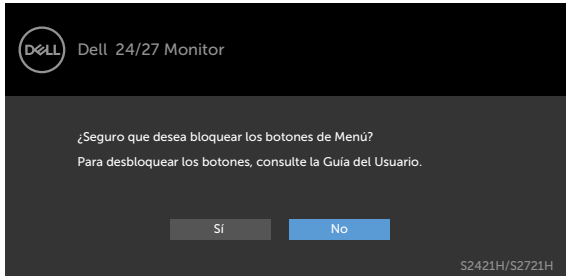

3. Seleccione **Sí** para bloquear los botones. Una vez bloqueados, al pulsar cualquier botón de control aparecerá el icono de bloqueo

**Utilice el botón de control del panel frontal para bloquear el botón(botones).**

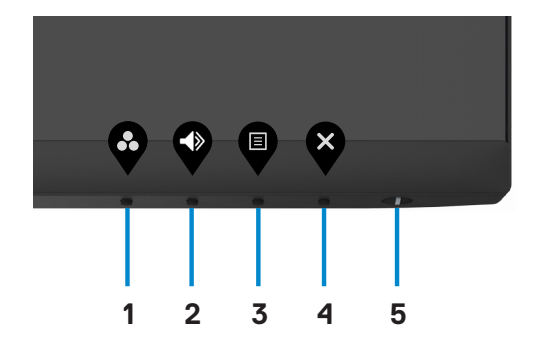

1. Pulse sin soltar el **Botón 4** durante cuatro segundos y un menú aparecerá en la pantalla.

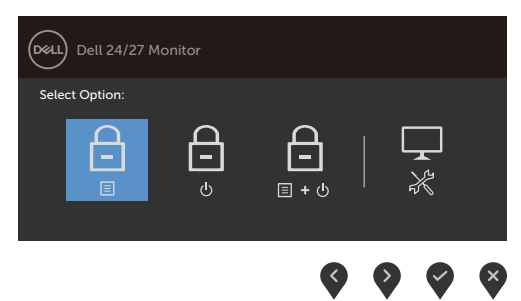

2. Seleccione una de las siguientes opciones:

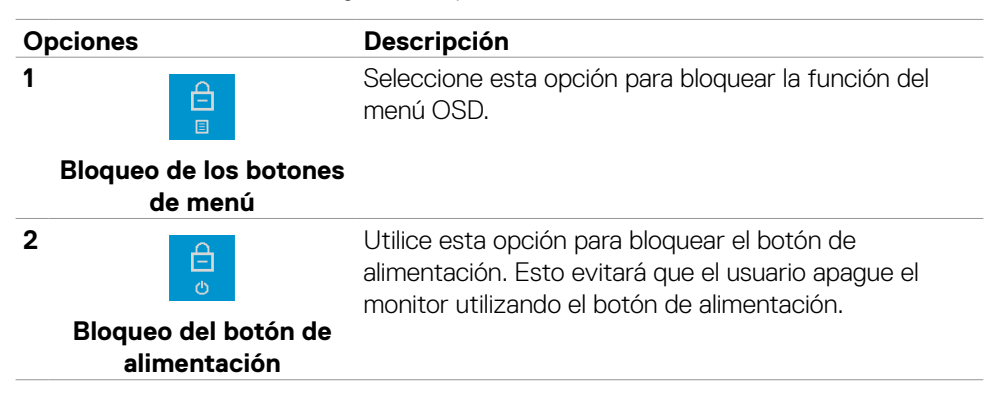

DØLI

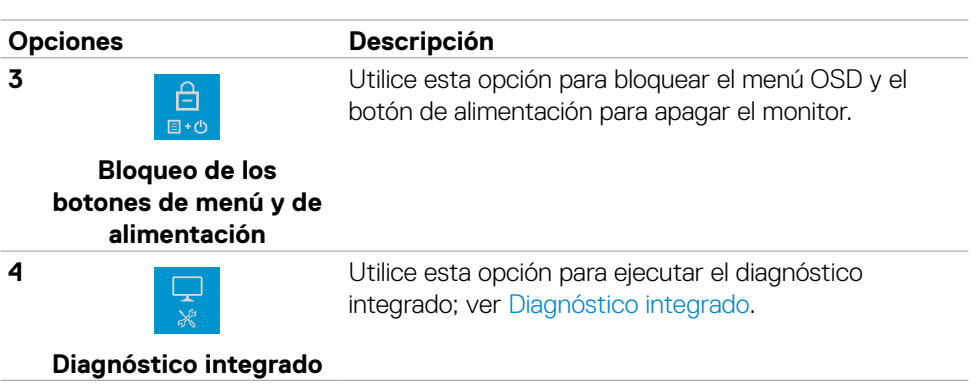

#### **Para bloquear el botón/los botones:**

Pulse sin soltar **Botón 4** durante cuatro segundos hasta que aparece un menú en la pantalla. La siguiente tabla describe las opciones para desbloquear los botones de control del panel frontal.

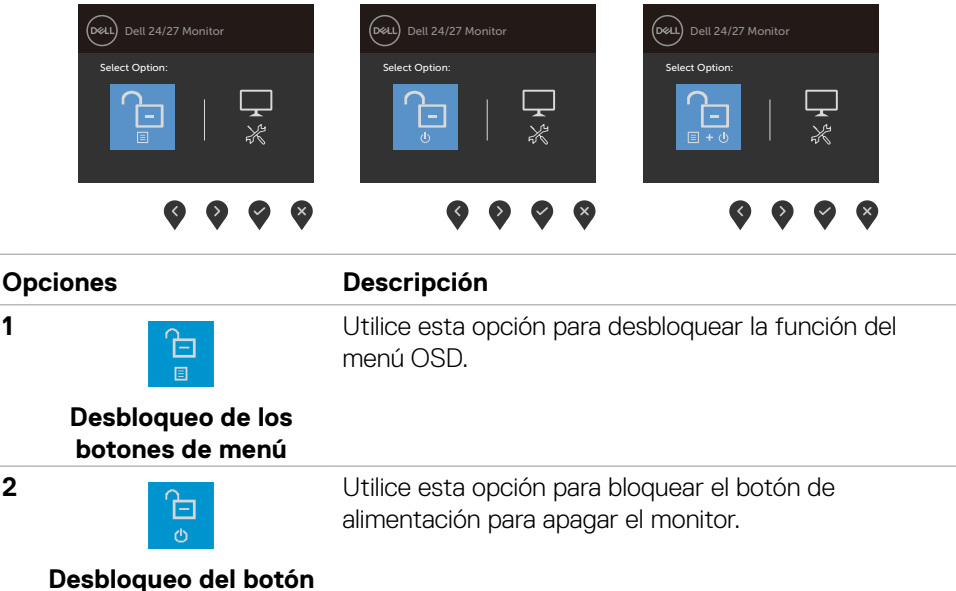

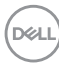

**de alimentación**

<span id="page-34-0"></span>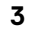

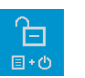

Utilice esta opción para desbloquear el menú OSD y el botón de alimentación para apagar el monitor.

#### **Desbloqueo de los botones de menú y de alimentación**

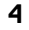

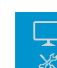

Utilice esta opción para ejecutar el diagnóstico integrado; ver Diagnóstico integrado.

#### **Diagnóstico integrado**

# **Botón del panel frontal**

Utilice los botones situados en el panel frontal del monitor para ajustar la configuración de la imagen.

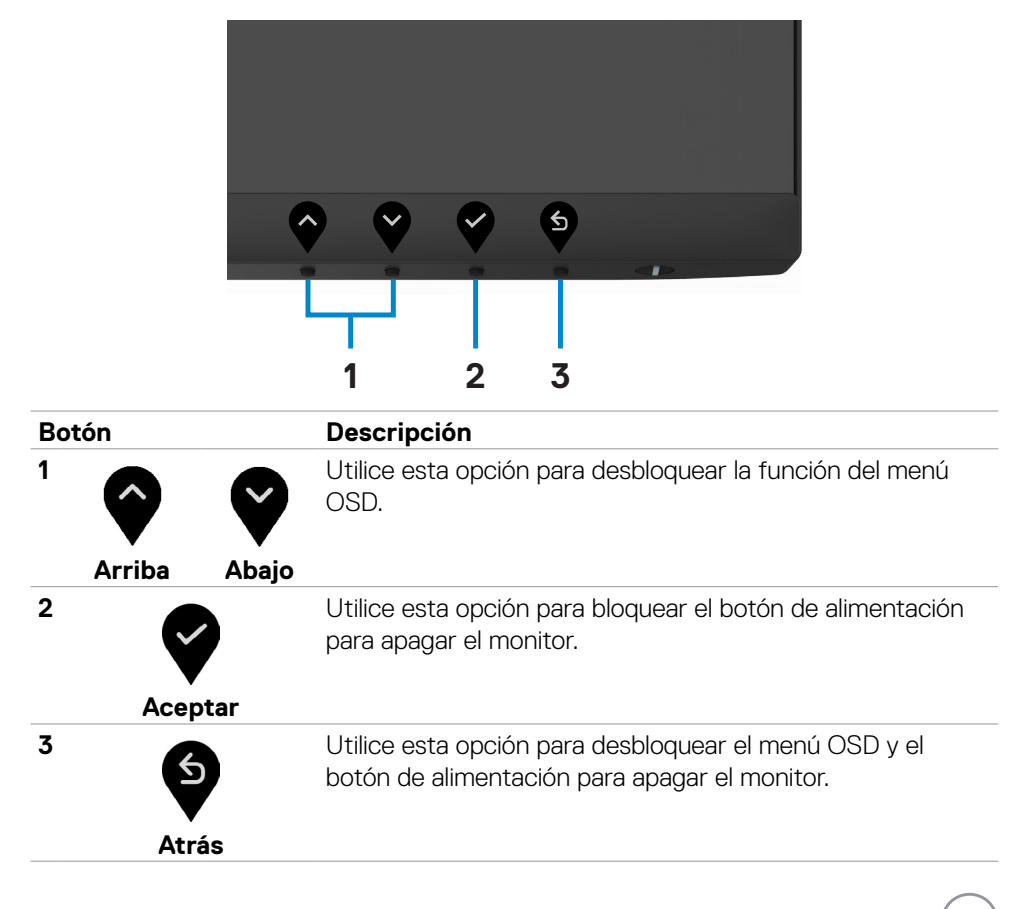

**DZA** 

# <span id="page-35-0"></span>**Utilizar el menú en pantalla (OSD)**

#### <span id="page-35-1"></span>**Acceder al sistema de menú**

 **NOTA: Los cambios que realice utilizando el menú OSD se guardan automáticamente cuando pasa a otro menú OSD, sale del menú OSD o espera a que dicho menú desaparezca automáticamente.**

1. Presione el botón **el para abrir el menú OSD y mostrar el menú principal.** 

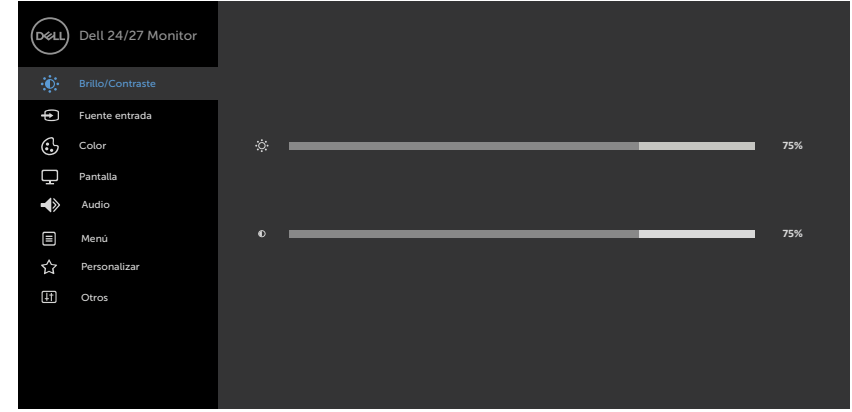

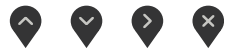

- 2. Pulse el botón  $\diamondsuit$  y el  $\diamondsuit$  para desplazarse entre las opciones. A medida que se mueve de un icono a otro, el nombre de la opción se resalta.
- 3. Pulse el botón  $\bigcirc$  o el  $\bigcirc$  o el  $\bigcirc$  una vez para activar la opción destacada.
- 4. Presione los botones  $\bullet$  y  $\bullet$  para seleccionar el parámetro que desee.
- 5. Presione el botón para entrar en la barra deslizante y, a continuación, utilice los botones  $\bullet$  o  $\bullet$  conforme a los indicadores del menú para realizar los cambios.
- 6. Seleccione  $\bullet$  para volver al menú anterior o  $\bullet$  para aceptar y volver al menú anterior.

DØLI

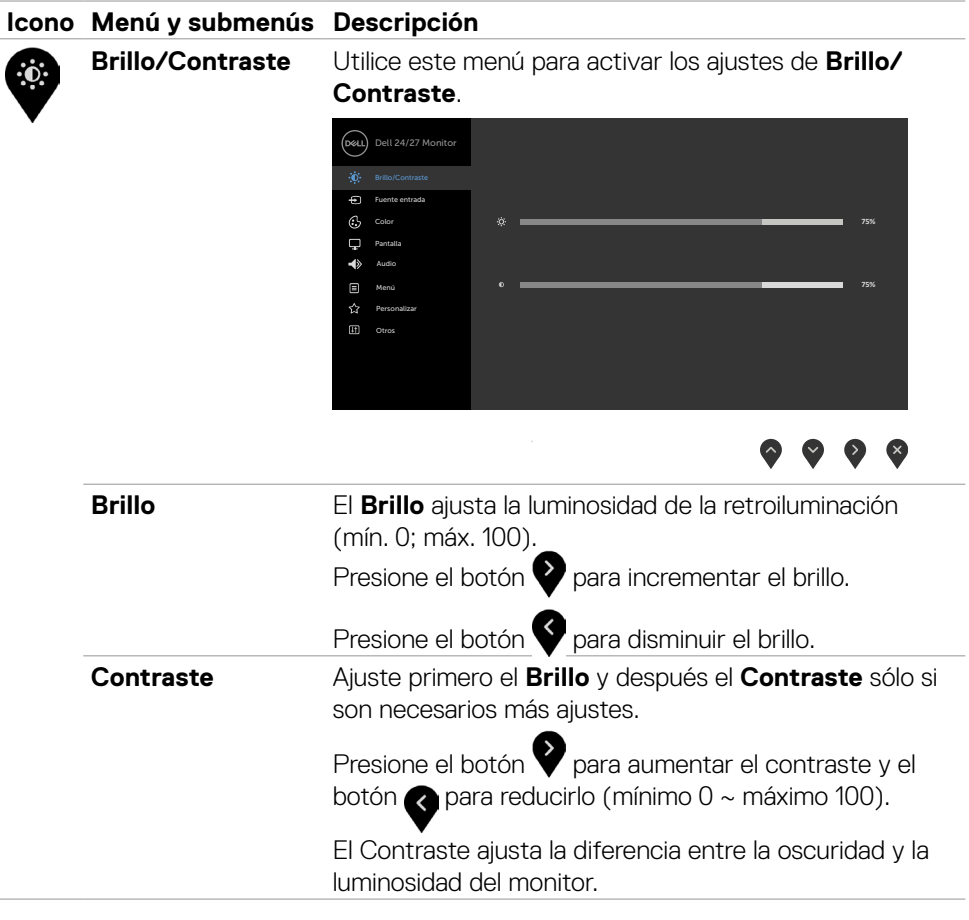

 $(\overline{DCL}$ 

<span id="page-37-0"></span>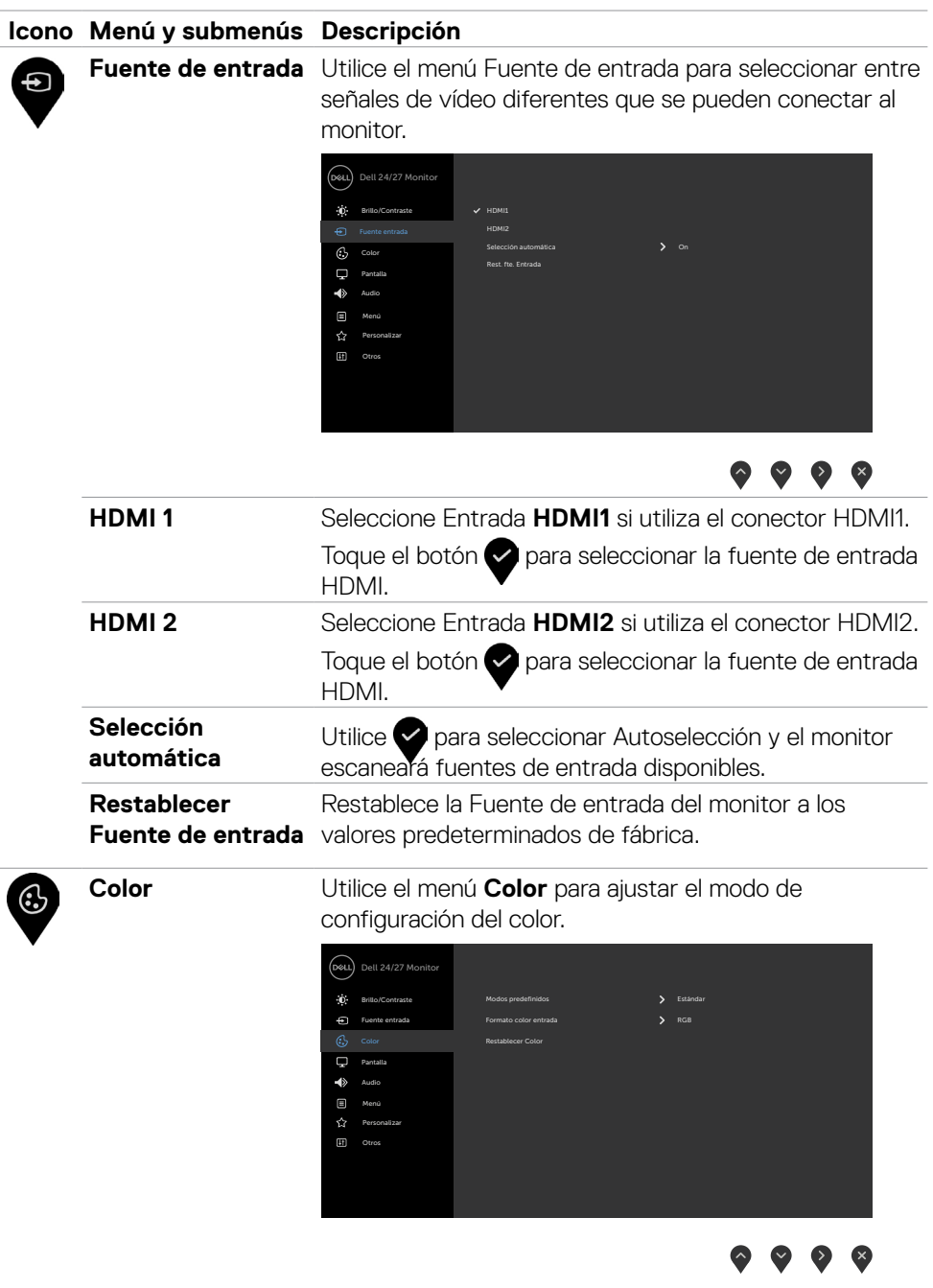

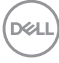

#### **Icono Menú y submenús Descripción**

**Modos preestablecidos** Cuando seleccione **Modos predefinidos**, puede elegir **Estándar, ComfortView, Coincidencia en varias pantallas, Película, Juego, Temp. del color** o **Color** personalizado en la lista.

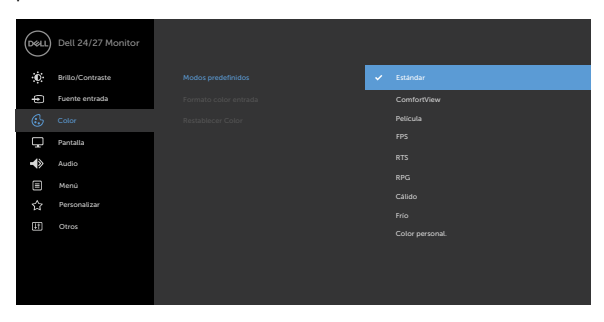

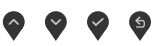

- **•Estándar:** Configuración de color por defecto. Se trata del modo preestablecido predeterminado.
- **•ComfortView:** Permite reducir el nivel de luz azul emitida por la pantalla para que la visualización resulte más cómoda para sus ojos.

**ADVERTENCIA: Los posibles efectos a largo plazo de la emisión de luz azul del monitor pueden causar lesiones personales como tensión ocular, fatiga ocular y daños en los ojos. El uso del monitor durante periodos prolongados de tiempo también puede provocar dolor en algunas partes del cuerpo como el cuello, brazos, espalda y hombros. Para más información consulte [Ergonomía.](#page-17-0)**

- **•Película:** Carga los ajustes de color ideales para películas.
- **•FPS (Disparos en primera persona):** Carga los ajustes de color ideales para juegos de Disparos en primera persona.
- **•RTS:** Carga los ajustes de color ideales para videojuegos de estrategia en tiempo real.
- **•RPG (Videojuego de rol):** Carga los ajustes de color ideales para videojuegos de rol.

**D**<sup></sup>

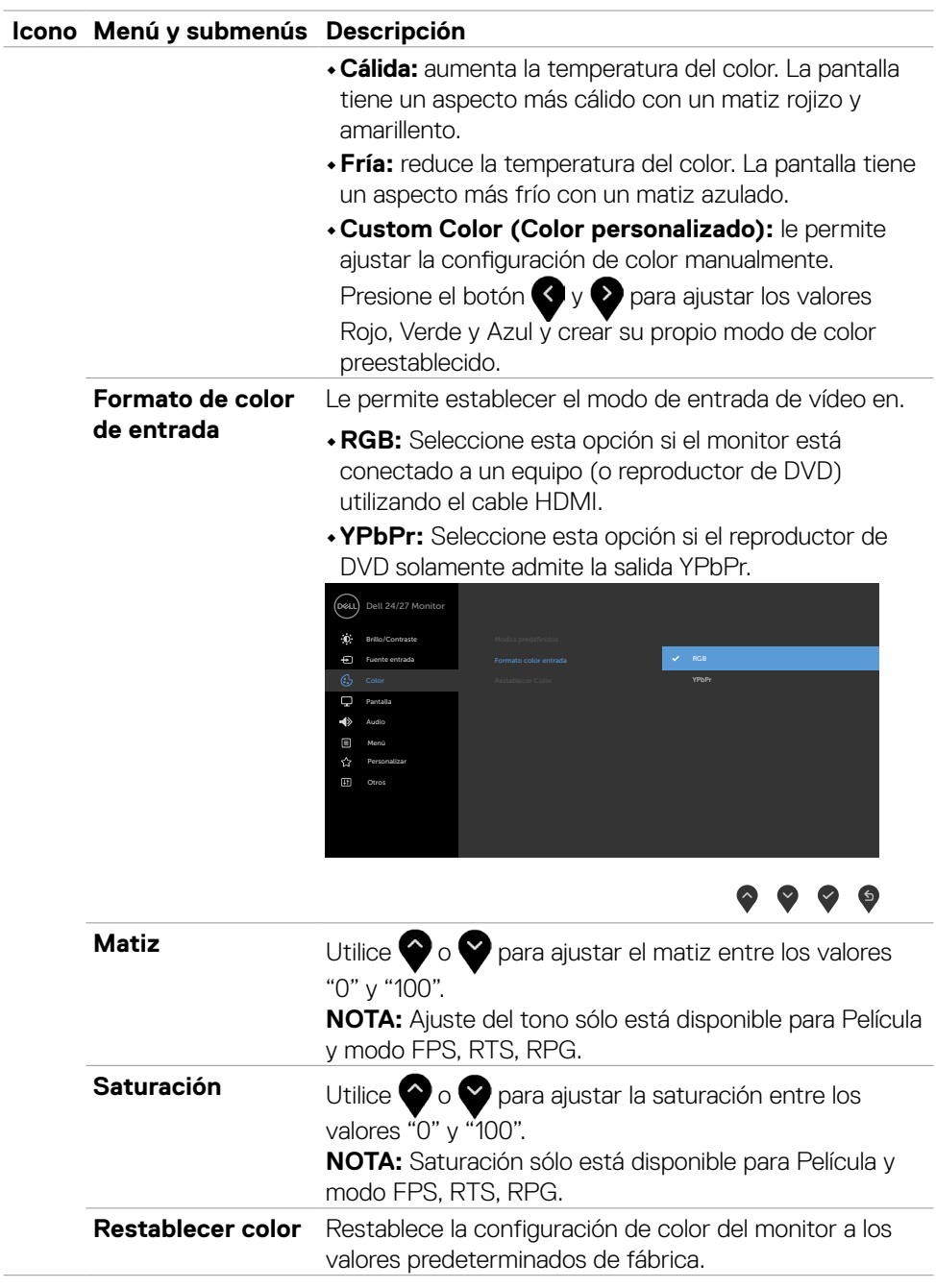

 $(\alpha)$ 

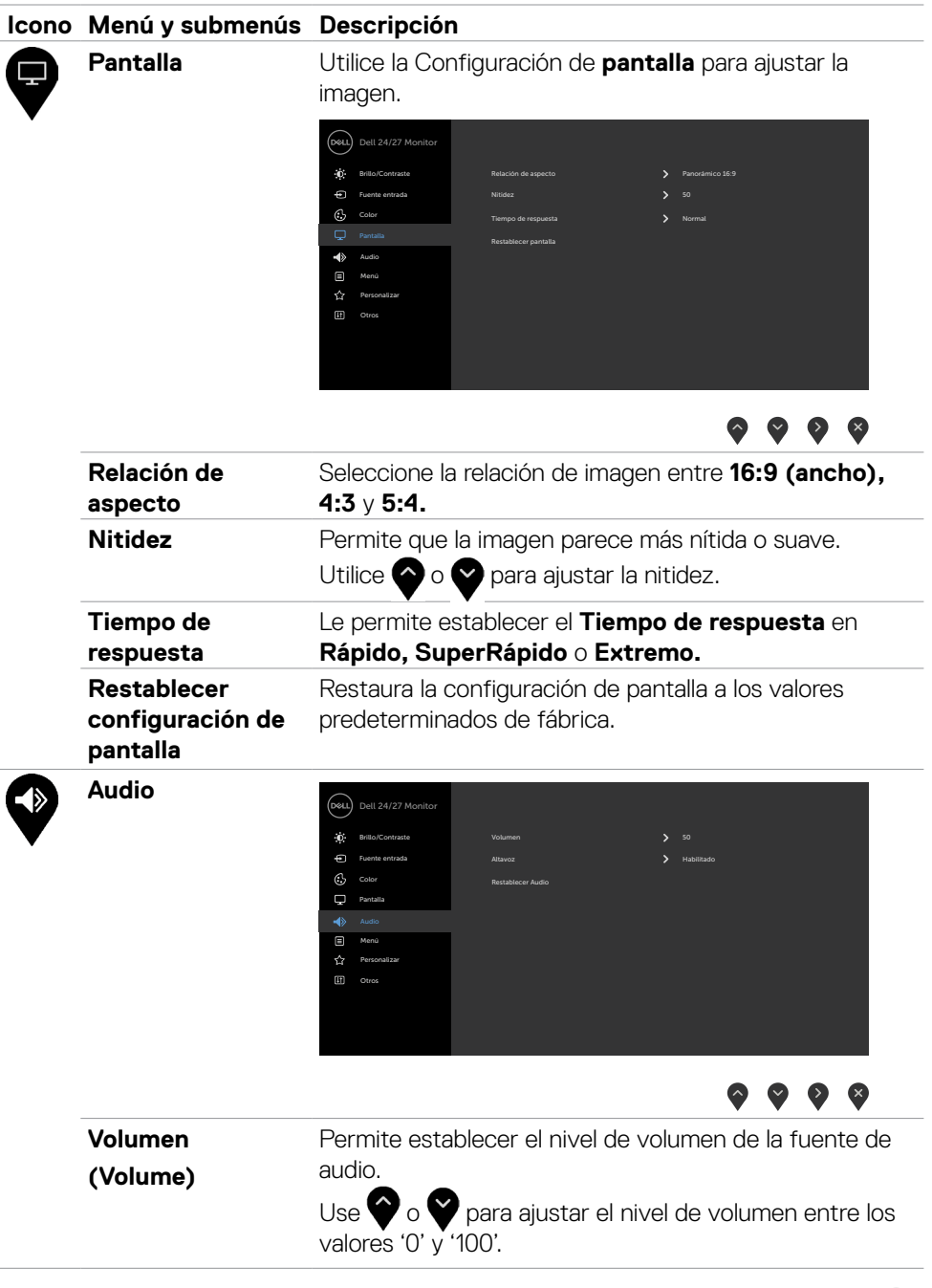

 $(\overline{DCL}$ 

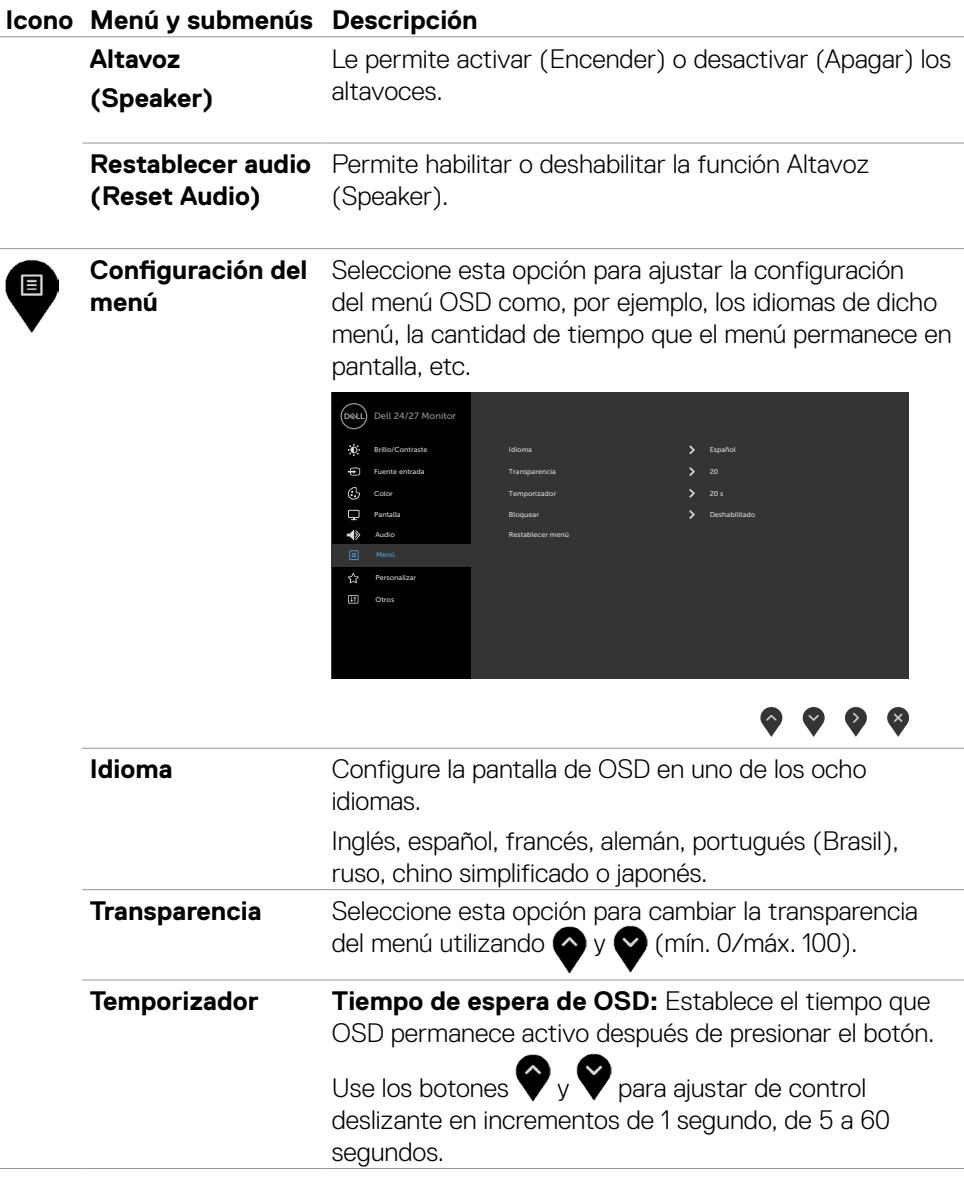

(dell

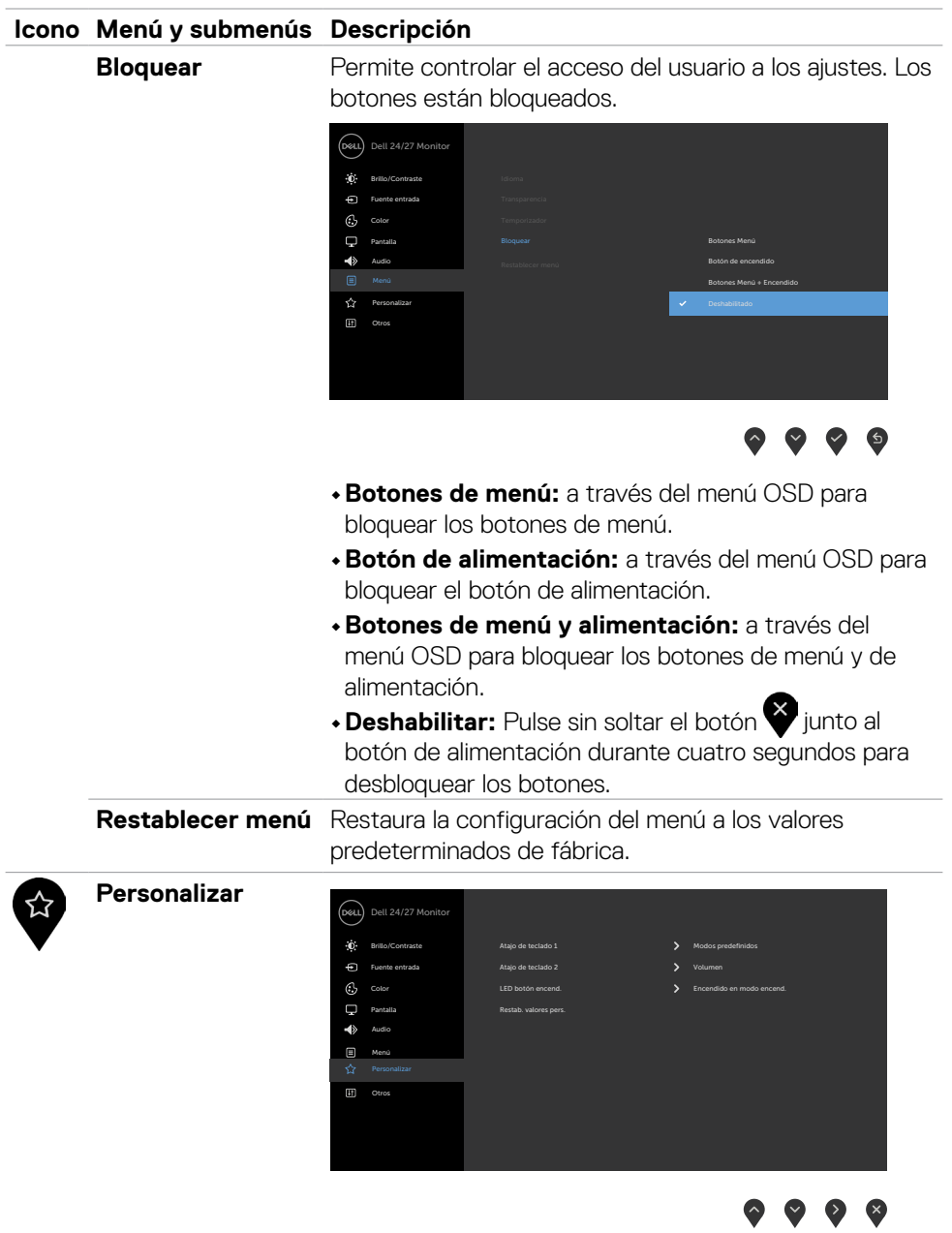

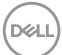

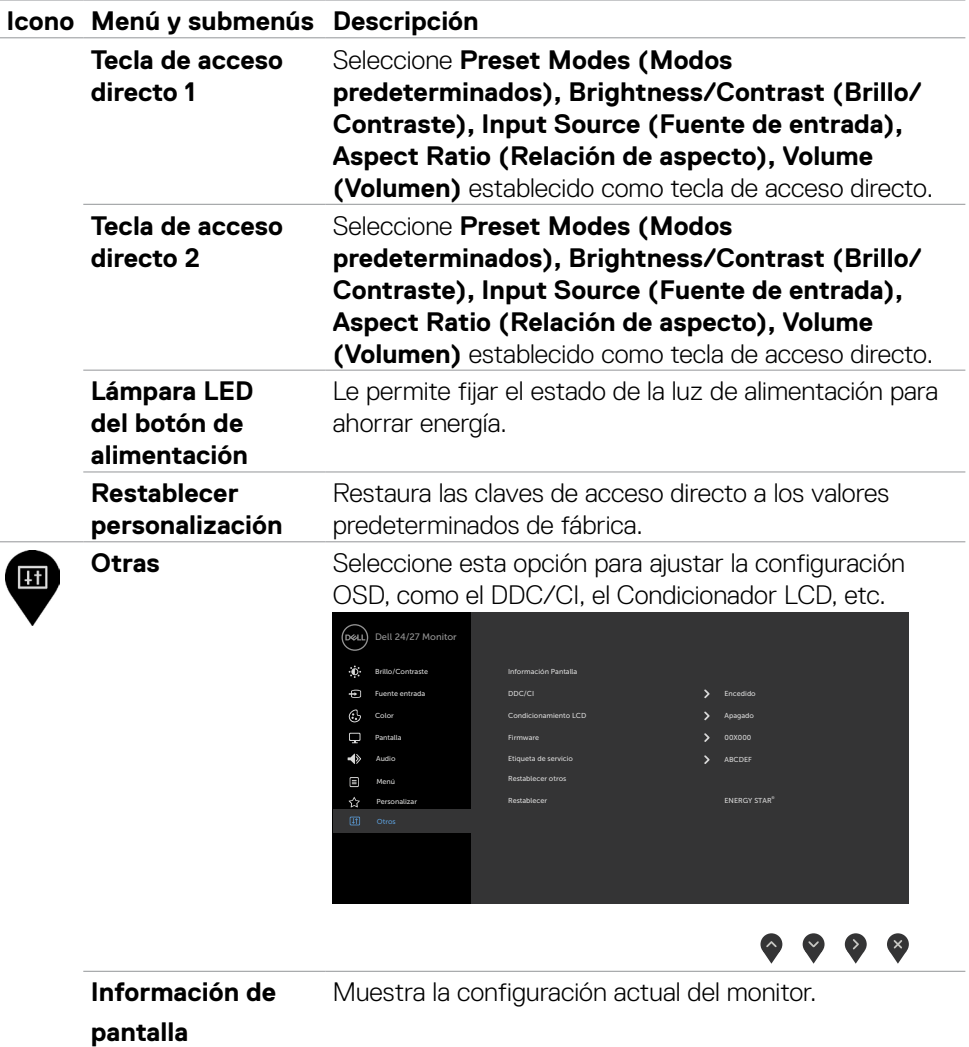

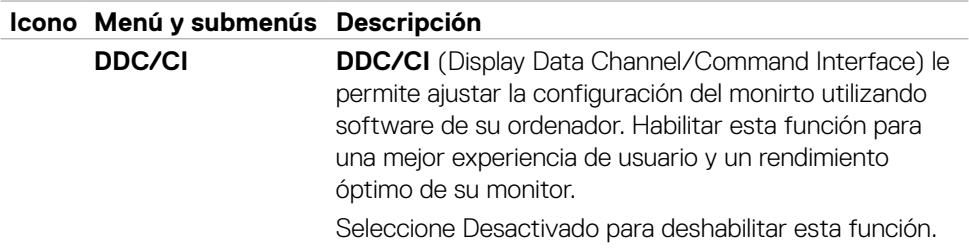

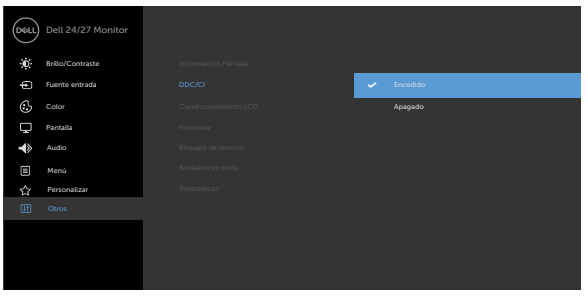

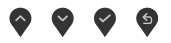

#### **Acondicionamiento de la pantalla LCD**

Esta función ayuda a reducir los casos menores de retención de imagen.

Dependiendo del grado de retención de imagen, el program puede tardar cierto tiempo para ejecutarse. Seleccione Activado para iniciar el proceso.

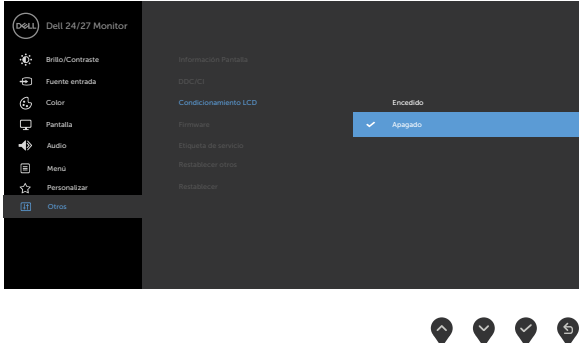

**Firmware** Muestra la versión de firmware de su monitor.

DØLI

<span id="page-45-0"></span>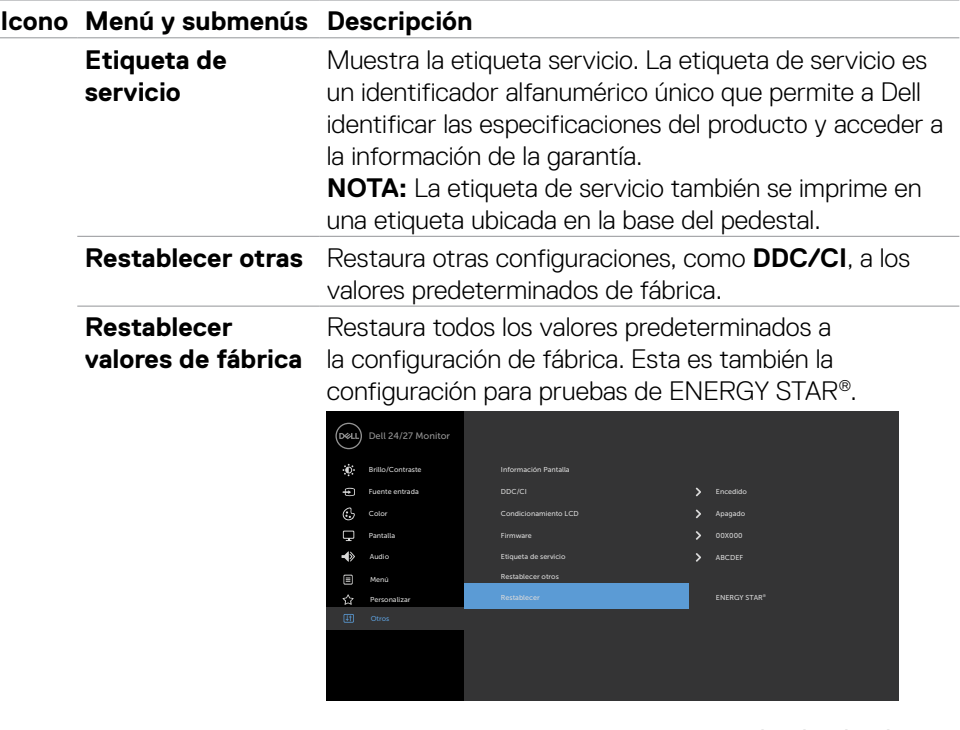

#### **Mensajes de advertencia OSD**

Cuando el monitor no admita un determinado modo de resolución, aparecerá el siguiente mensaje:

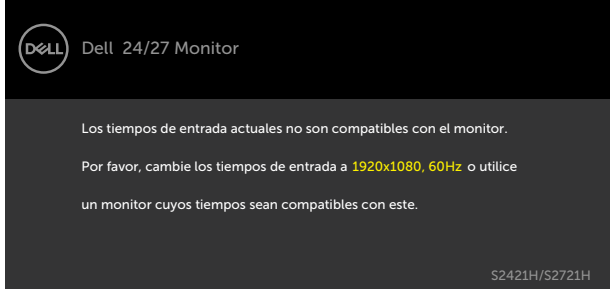

Esto significa que el monitor no puede sincronizarse con la señal que está recibiendo desde el PC. Consulte la sección [Resolución](#page-11-0) para conocer los intervalos de frecuencia

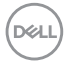

horizontal y vertical que puede manejar este monitor. El modo recomendado es 1920 x 1080. Aparecerá el siguiente mensaje antes de que la función DDC/CI se deshabilite.

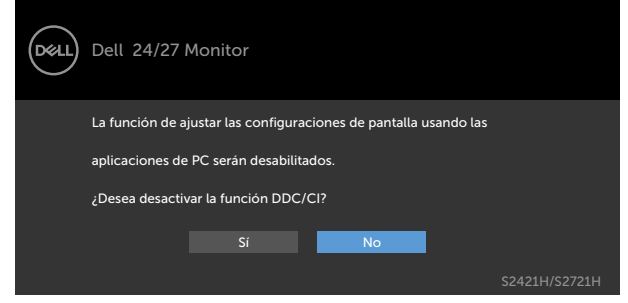

Cuando el monitor entre en el modo Reposo, se mostrará el siguiente mensaje:

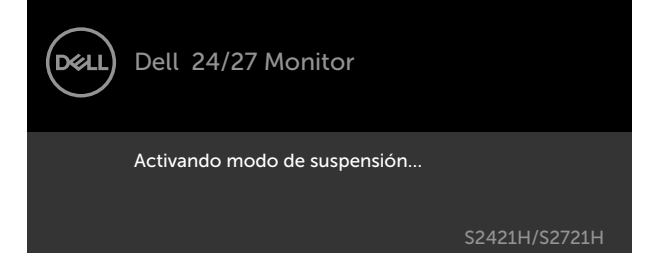

Active su ordenador y reactive el monitor para acceder al menú [OSD.](#page-35-0)

Si presiona cualquier botón que no sea el de alimentación, aparecerá uno de los siguientes mensajes en función de la entrada seleccionada:

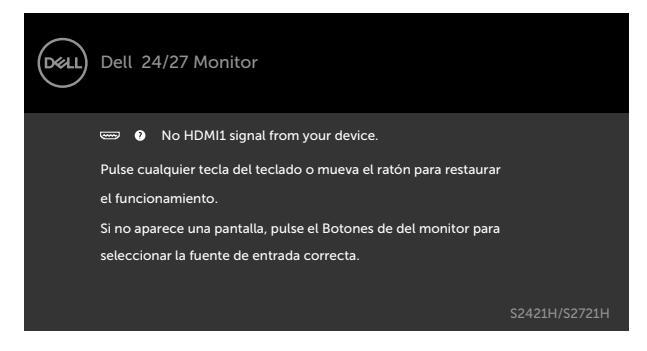

**DW** 

Si se selecciona la entrada HDMI1, HDMI2 cable correspondiente no está conectado, aparece un cuadro de diálogo flotante como el que se muestra abajo.

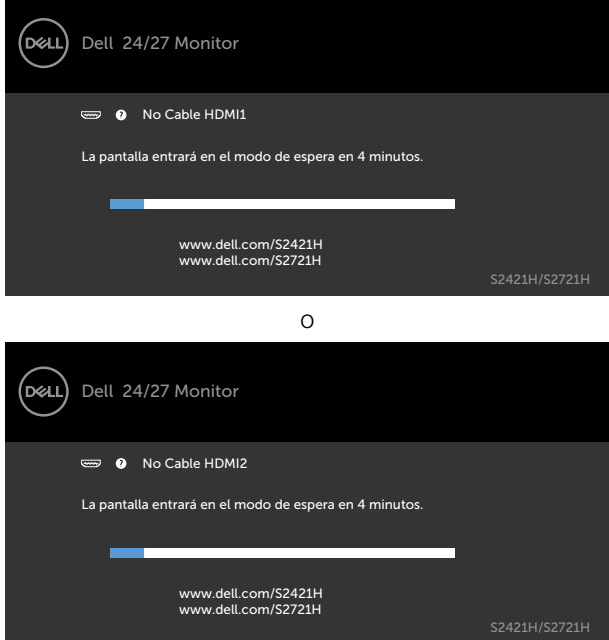

Para ayuda en solución de errores, consulte Solución de Problemas.

#### <span id="page-48-0"></span>**Configuración de resolución máxima**

Para establecer la resolución máxima del monitor:

En Windows 7, Windows 8 o Windows 8.1:

- **1.** Solamente para Windows 8 o Windows 8.1, seleccione el icono dinámico del escritorio para cambiar al escritorio clásico. Para Windows Vista y Windows 7, omita este paso.
- **2.** Haga clic con el botón derecho en el escritorio y haga clic en **Screen Resolution (Resolución de pantalla).**
- **3.** Haga clic en la lista desplegable **Screen Resolution (Resolución de pantalla)** y seleccione **1920x 1080.**
- **4.** Haga clic en **OK (Aceptar).**

En Windows 10:

- **1.** Haga clic decrecho en el escritorio y clic en **Display Settings (Configuración de pantalla).**
- **2.** Haga clic en **Advanced display settings (Configuración de pantalla avanzada).**
- **3.** Haga clic en la lista desplegable **Resolution (Resolución)** y seleccione **1920x 1080.**
- **4.** Haga clic en **Apply (Aplicar).**

Si la resolución recomendada **1920x 1080** no aparece como opción, puede que necesite actualizar el controlador de gráficos. Dependiendo de su PC, complete uno de los siguientes procedimientos:

Si tiene un PC de sobremesa o portátil Dell:

• Vaya a la página <http://www.dell.com/support>, especifique la etiqueta de servicio y descargue el controlador más reciente para la tarjeta gráfica.

## **Si está utilizando un PC que no es de Dell (portátil o sobremesa):**

- Vaya al sitio web de ayuda del fabricante del PC y descargue los controladores gráficos más recientes.
- Vaya al sitio web de ayuda del fabricante de la tarjeta gráfica y descargue los controladores gráficos más recientes.

**D**<sup></sup>

# <span id="page-49-0"></span>**Solucionar problemas**

 **PRECAUCIÓN: antes de empezar con cualquiera de los procedimientos de esta sección, siga las [Instrucciones de seguridad.](#page-4-0)**

# **Autocomprobación**

El monitor le proporciona una función de comprobación automática que comprueba si el monitor funciona adecuadamente. Si el monitor y su PC están conectados correctamente, pero la pantalla del monitor permanece oscura, ejecute la comprobación automática del monitor llevando a cabo los pasos siguientes:

- 1. Apague el ordenador y el monitor.
- 2. Desenchufe el cable del vídeo de la parte trasera de su PC. Para asegurar un funcionamiento adecuado de la prueba automática, desconecte todos los cables de vídeo de la parte posterior del PC.
- 3. Encienda el monitor.

El cuadro de diálogo flotante debe aparecer en la pantalla (contra un fondo negro) si el monitor no detecta una señal de vídeo y funciona correctamente. En el modo de comprobación automática, el LED de alimentación permanece iluminado en color blanco. Además, en función de la entrada seleccionada, uno de los cuadros de diálogo que se muestra a continuación recorrerá continuamente la pantalla.

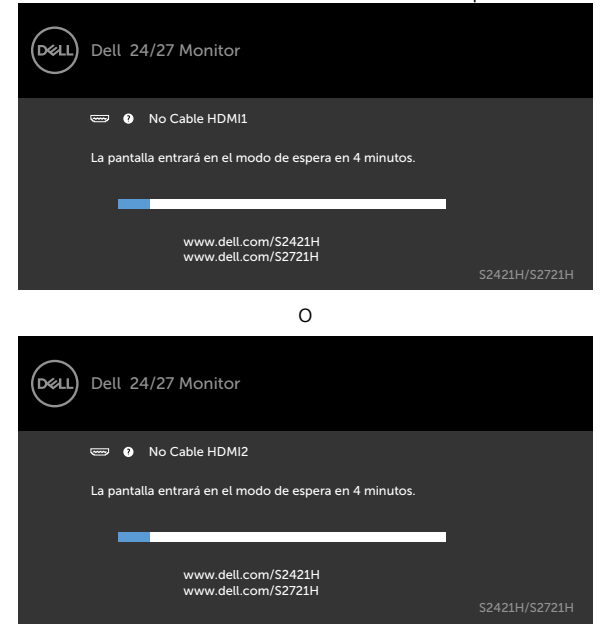

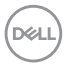

- <span id="page-50-0"></span>4. Este cuadro también aparece durante el funcionamiento normal del sistema en el caso de que el cable de vídeo se desconecte o sufra algún tipo de daño.
- 5. Apague el monitor y vuelva a conectar el cable de vídeo; encienda tanto su PC como el monitor.

Si la pantalla del monitor permanece en blanco después de haber realizado el procedimiento anterior, compruebe el controlador de vídeo y su PC, ya que el monitor funciona correctamente.

# **Diagnósticos integrados**

El monitor cuenta con una herramienta de diagnósticos integrados que ayuda a determinar si las anomalías de la pantalla que está experimentando son un problema inherente al monitor o a su ordenador y tarjeta de vídeo.

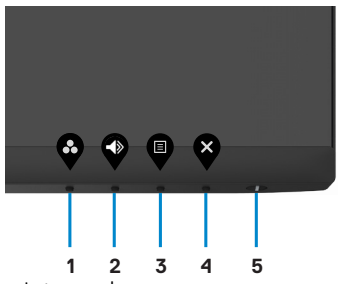

Para ejecutar los diagnósticos integrados:

- 1. Asegúrese de que la pantalla está limpia (sin partículas de polvo en la superficie de la pantalla).
- 2. Pulse sin soltar el **Botón 4** durante cuatro segundos y un menú aparecerá en la pantalla.
- 3. Seleccione la opción de diagnóstico integrada. Aparecerá una pantalla gris.
- 4. Inspeccione atentamente la pantalla para comprobar si tiene anomalías.
- 5. Presione de nuevo el Botón 1 situado en el panel frontal. El color de la pantalla cambiará a rojo.
- 6. Inspeccione la pantalla para comprobar si tiene anomalías.
- 7. Repita los pasos 5 y 6 para inspeccionar lapantalla cuando cambie a pantallas verde, azul, negra, blanca y texto.

La comprobación finaliza cuando aparezca la pantalla de texto. Para salir, presione de nuevo el botón 1.

Si no detecta ninguna anomalía en la pantalla con la herramienta de diagnósticos integrados, el monitor funciona correctamente. Compruebe la tarjeta de vídeo y su PC.

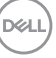

# <span id="page-51-0"></span>**Problemas comunes**

La siguiente tabla contiene información acerca de la solución de problemas habituales del monitor.

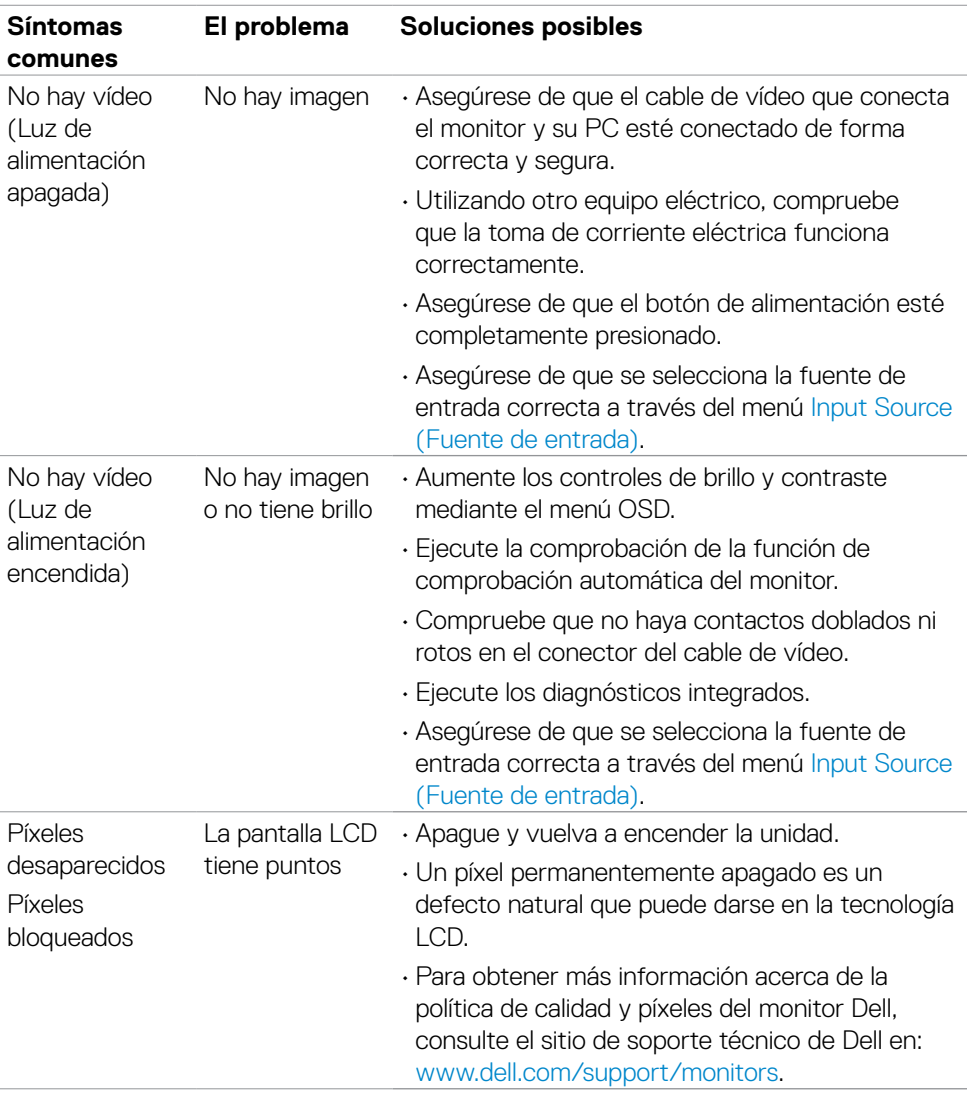

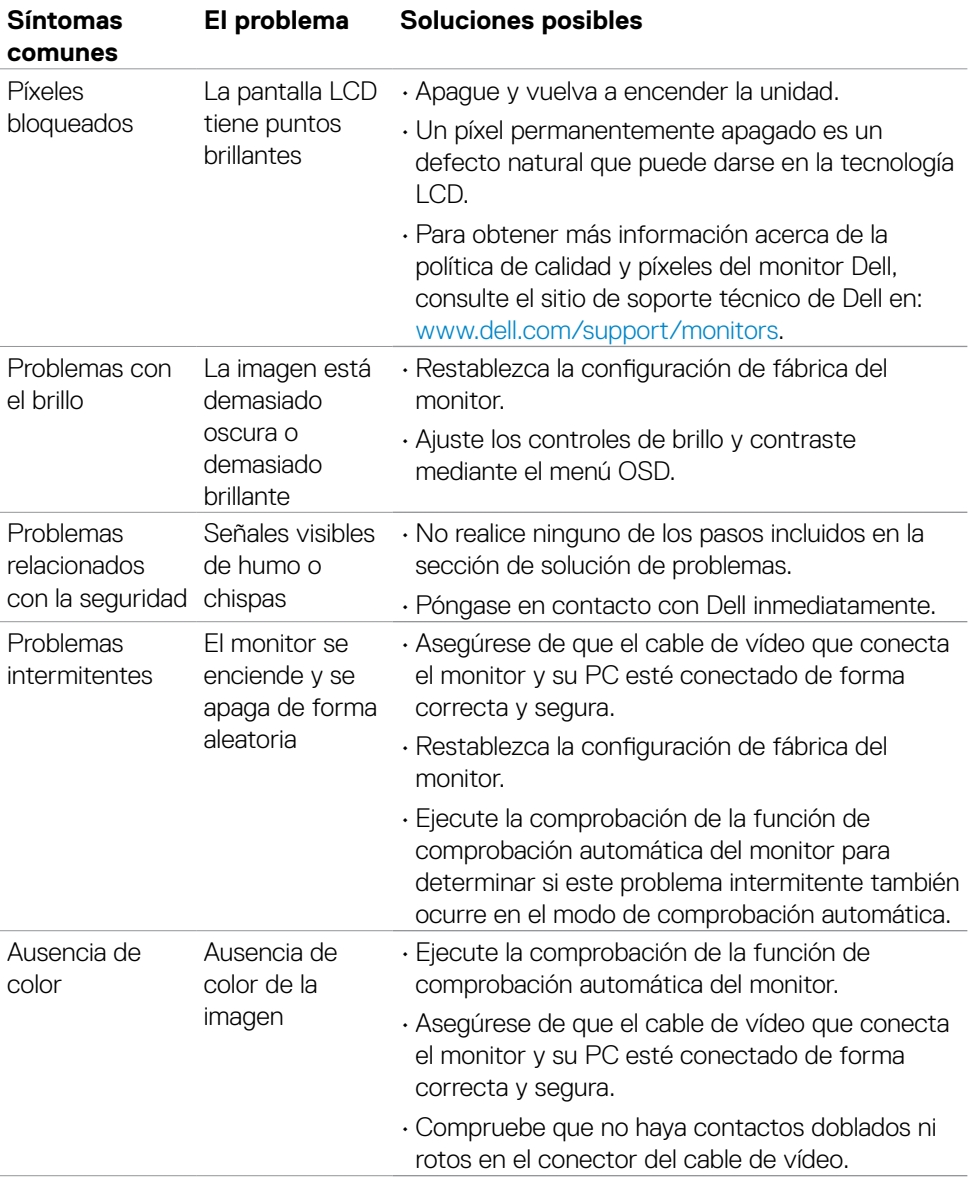

 $($ DELL

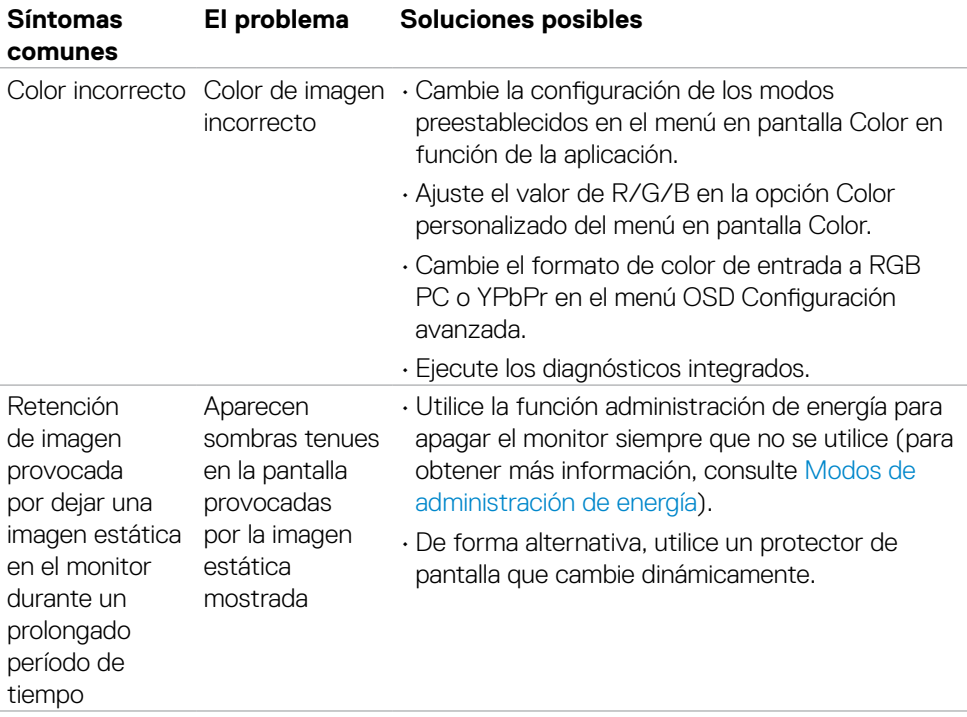

 $\int$ DELL

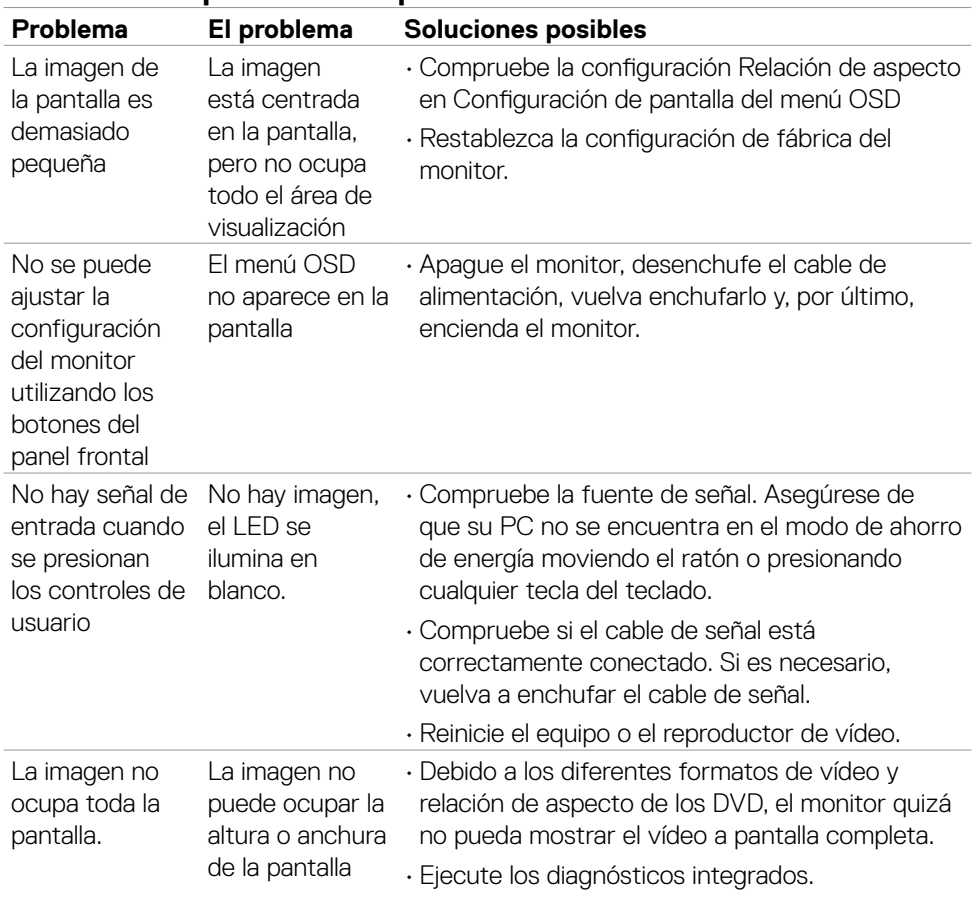

# <span id="page-54-0"></span>**Problemas específicos del producto**

Solucionar problemas | 55

(dell

# <span id="page-55-0"></span>**Apéndice**

# **Aviso FCC (solo para EE. UU.) y otra información sobre normativas**

Para obtener detalles acerca de los avisos FCC y otra información sobre normativas, consulte el sitio web sobre el cumplimiento de normativas en [www.dell.com/regulatory\\_compliance.](http://www.dell.com/regulatory_compliance)

## <span id="page-55-1"></span>**Contactar con Dell**

**Para clientes de los Estados Unidos, llamar al 800-WWW-DELL (800-999- 3355)**

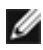

**NOTA: Si no tiene una conexión activa a Internet, puede encontrar información de contacto en su recibo de compra, factura de transporte, factura o catálogo de productos de Dell.**

Dell ofrece distintas opciones de asistencia en línea y por teléfono. Su disponibilidad varía en función del país y el producto, y algunos servicios podrían no estar disponibles en su zona.

- **Ayuda técnica en línea**  [www.dell.com/support/monitors](http://www.dell.com/support/monitors)
- **Contactar con Dell [www.dell.com/contactdell](http://www.dell.com/contactdell)**

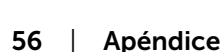

**D**<sup></sup>

# <span id="page-56-0"></span>**Dimensión general**

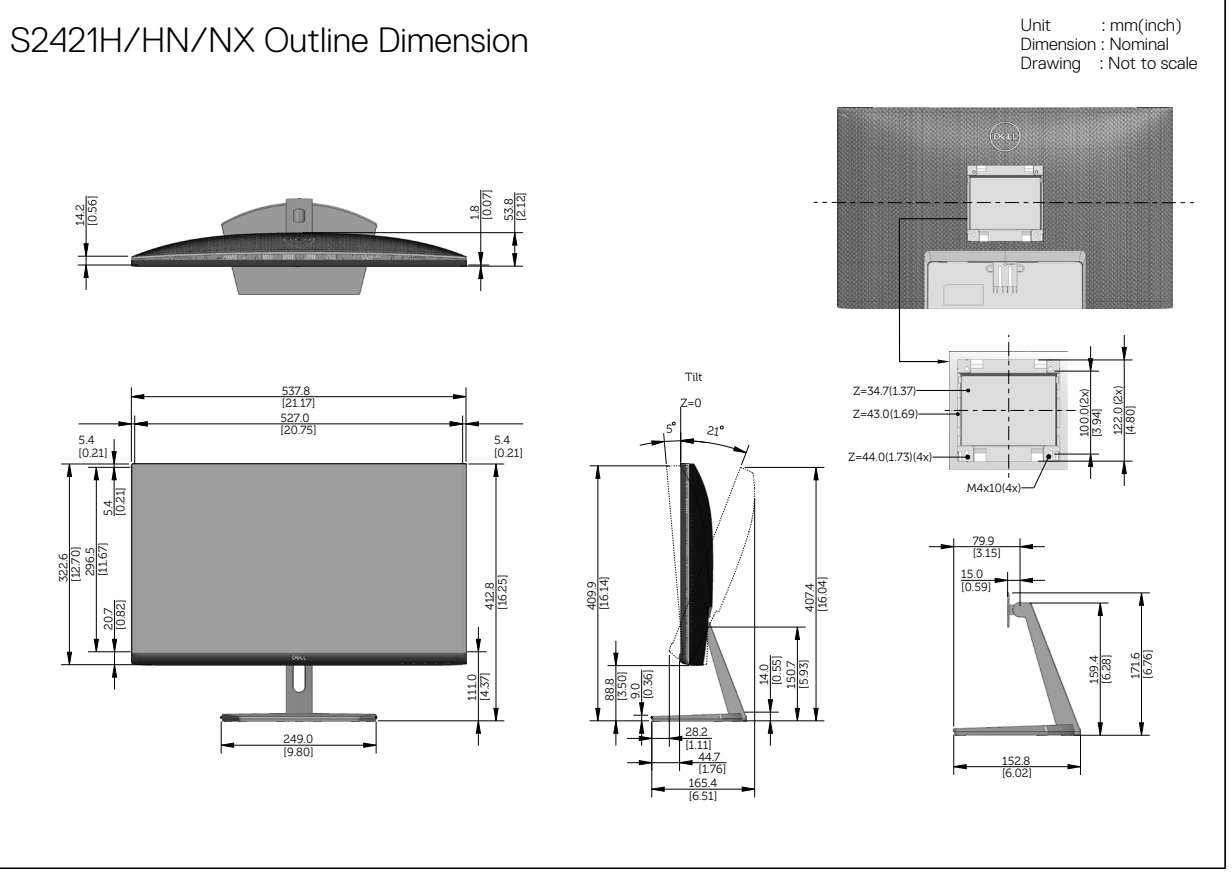

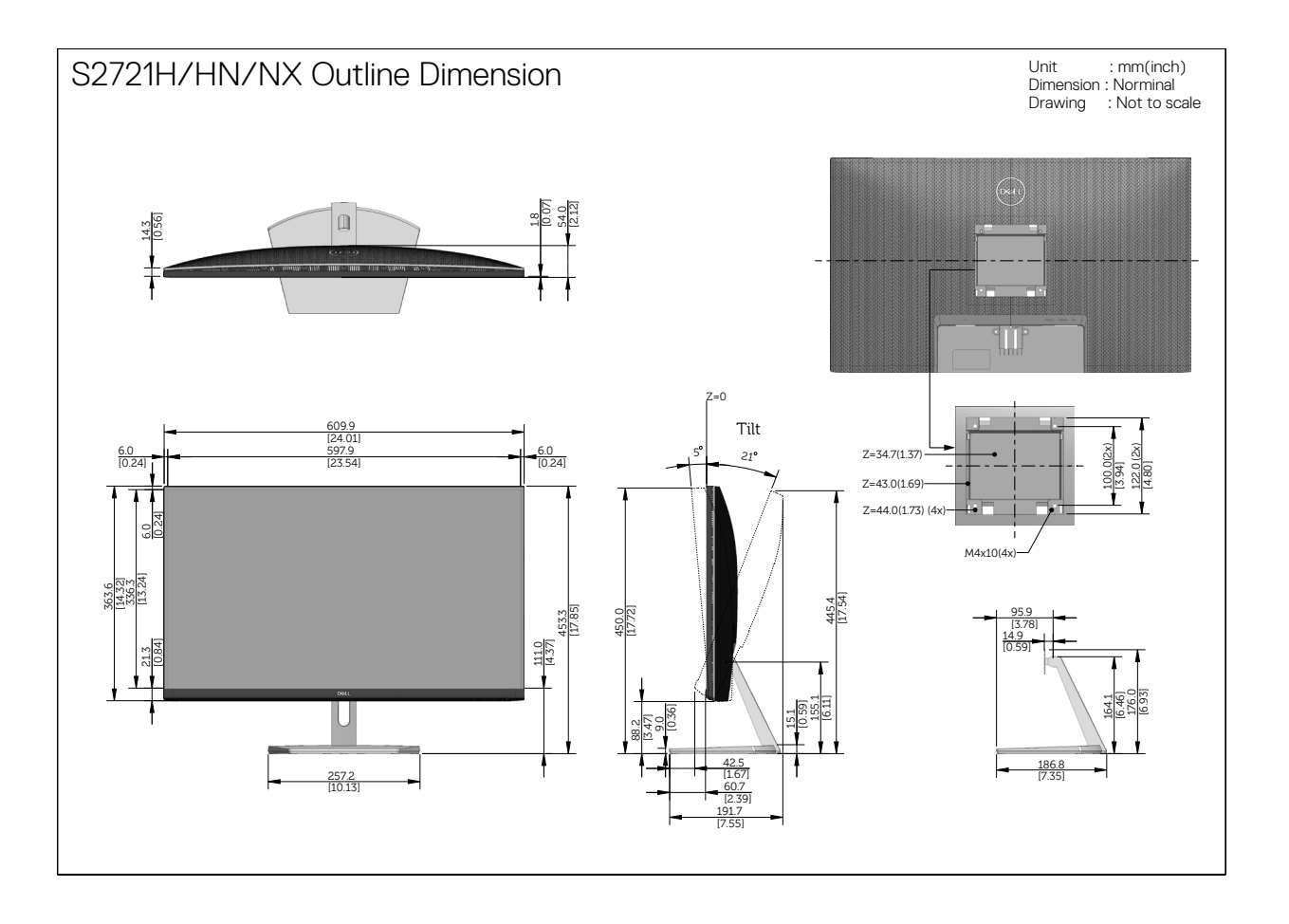